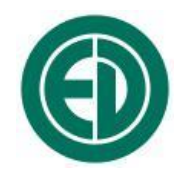

# **Программное обеспечение**

# **Signal+3G**

# ИНСТРУКЦИЯ ПОЛЬЗОВАТЕЛЯ ПКДУ.411100.001.018 Редакция 3G.04

Москва 2015 г.

# **Сервисный центр приборостроительного объединения**

# **«Октава-ЭлектронДизайн» находится по адресу:**

г. Москва, ул. Годовикова, д.9, стр.12, подъезд 12.1, service@octava.info **ООО «ПКФ Цифровые приборы»** (производство и ремонт – номер в реестре уведомлений Росстандарта 120СИ0000030312), **ООО «Октава»** (поставка оборудования).

Адрес для переписки: 129281, Москва, ул. Енисейская, д. 24, 150 Тел. / факс: +7 (495) 225-55-01 e-mail: info@octava.info www.octava.info

# **ОГЛАВЛЕНИЕ**

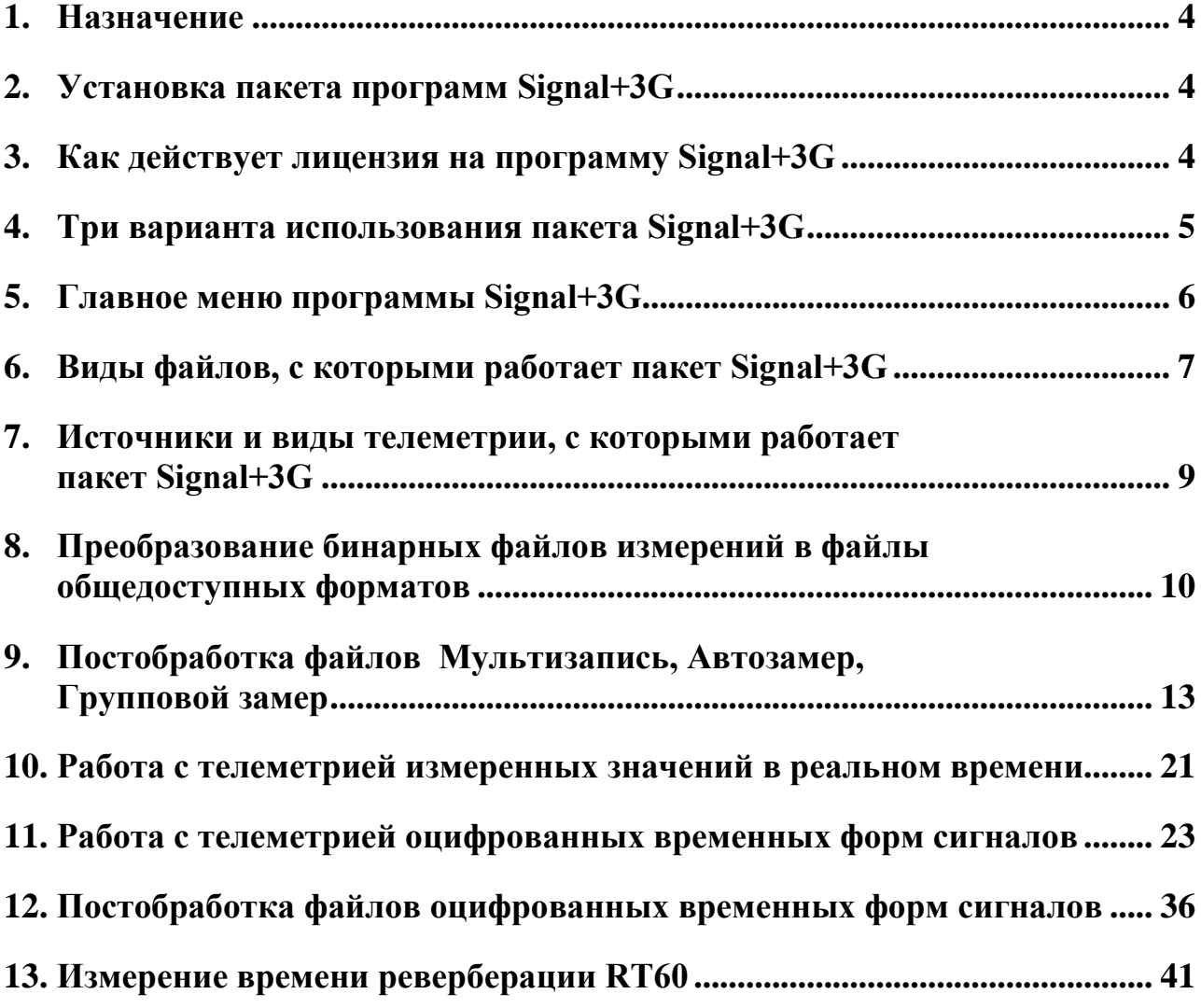

### <span id="page-3-0"></span>*1. Назначение*

Программное обеспечение **Signal+3G** предназначено для работы с файлами и телеметрией приборов серий **Белая ЭКОФИЗИКА**, **ЭКОФИЗИКА**, **ОКТАВА-110А**, **ОКТАВА-110В**, **ОКТАВА-101ВМ**, **ОКТАВА-101АМ**, **ОКТАВА-121**, **ОКТАФОН-110**, **П3-81**, **П3-80**, **ЭКОТЕРМА-1**, **110-IEPE-DIN**. Программа рассчитана на работу в операционной системе *Windows XP/Vista/7/8*. Программа поставляется на CD-диске или через средства сети интернет.

#### <span id="page-3-1"></span>*2. Установка пакета программ Signal+3G*

Запустите файл **Signal+3G\_Setup.exe (Signal+3G\_Light\_Setup)** с инсталляционного диска. Выберите подходящий язык установки (по умолчанию «**Русский**»). Нажмите кнопку **ОК**.

В появившемся окне нажмите кнопку **Далее >**. Ознакомьтесь с текстом лицензионного соглашения. В случае своего согласия выберите пункт «**Я принимаю условия соглашения**» и нажмите кнопку **Далее >**.

Программа установки предложит папку для установки программы **Signal+3G**. Если предложенное расположение Вас не устраивает, нажмите кнопку **Обзор** и выберите новое расположение. Если расположение устраивает, нажмите кнопку **Далее >**.

Программа установки предложит создать папку в меню «**Пуск**», в которую будут помещены ярлыки программы **Signal+3G** (по умолчанию «**Signal+3G**»)». Если Вас не устраивает предложенная папка в меню «**Пуск**», то измените еѐ в поле ввода или нажав кнопку

**Обзор**…. Если предложенная папка в меню «**Пуск**» устраивает, нажмите кнопку **Далее >**.

Программа установки предложит создать для программы **Signal+3G** ярлык на рабочем столе. Если вам нужен ярлык, отметьте галочкой пункт «**Создать значок на Рабочем столе**». Нажмите кнопку **Далее >**.

В появившемся окне программа установки приведет текущие опции установки. Если Вас все устраивает, то нажмите кнопку **Установить**.

После установки в появившемся окне отметьте галочкой пункт «**Запустить Signal+3G**», если Вы хотите запустить программу **Signal+3G** после завершения установки, или уберите эту галочку и нажмите кнопку **Завершить**.

#### <span id="page-3-2"></span>*3. Как действует лицензия на программу Signal+3G*

Ряд функций программы **Signal+3G** доступны для пользователя даже при отсутствии лицензии. К таковым относятся, например, опции **Преобразования** и **Статистика** меню **Файл** (см.п[.8\)](#page-9-0).

Однако подавляющее большинство функций постобработки файлов измерений или работы с телеметрией доступны только при наличии лицензии. Лицензия выдается на конкретный прибор и привязана к его уникальному идентификационному номеру (**VIN**). Таким образом, пользователь может установить пакет **Signal+3G** на неограниченное количество компьютеров и работать с данными своего прибора.

Для восстановления лицензии пользователь должен обратиться в наш сервисный центр [\(service@octava.info\)](mailto:service@octava.info) и сообщить **VIN** своего прибора.

Чтобы добавить лицензию в программу, откройте меню **Справка** и выберите пункт **Добавить лицензию**.

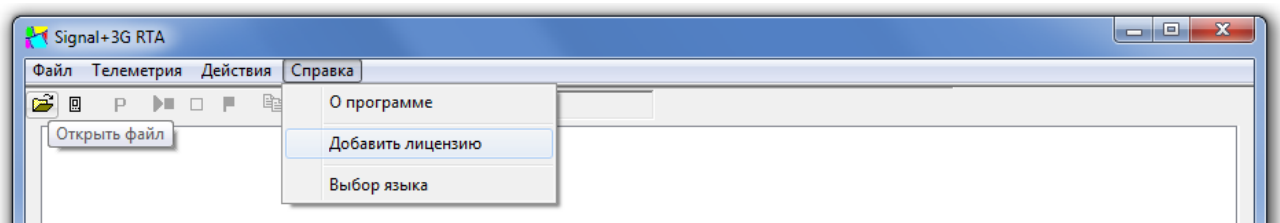

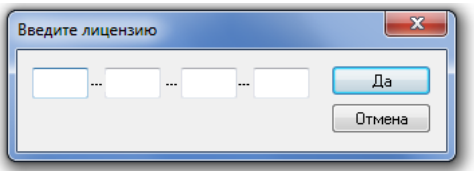

На экране появится окно ввода лицензионного кода. Введите код лицензии, соответствующий вашему прибору (код указан в лицензионном соглашении) и нажмите ДА.

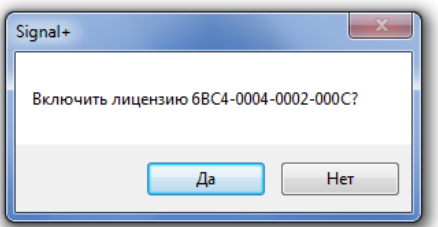

Подтвердите правильность введенного кода, нажав ДА.

Теперь вы можете пользоваться программой для постобработки файлов и работы с телеметрии этого прибора.

 $H<sub>3</sub>$ копию программного обеспечения можно установить ОЛНУ несколько лицензионных кодов для различных приборов.

## <span id="page-4-0"></span>4. Три варианта использования пакета Signal+3G

Программа Signal+3G предлагает пользователю три вида работ.

#### А) Преобразование файлов.

Signal+3G содержит встроенную бесплатную утилиту, которая позволяет преобразовывать файлы приборов в общедоступные форматы, выделять из бинарных приборных файлов текстовые выборочные сводки, а также рассчитывать статистические показатели (процентили, максимумы, минимумы). Функции утилиты преобразования объединены в пунктах Преобразования и Статистика меню Файл и не требуют лицензии; подробнее см.п.7.

#### Б) Постобработка файлов.

Программа предлагает разнообразные инструменты постобработки на компьютере файлов измерений, полученных приборами; подробнее см. пп. 9, 12.

Функции постобработки файлов требуют наличия лицензии, привязанной к конкретному внутреннему идентификационному номеру прибора (VIN).

#### В) Работа с телеметрией реального времени.

Signal+3G позволяет работать с данными и сигналами, поступающими от приборов в компьютер в режиме реального времени по каналу телеметрии; подробнее см. пп. 10, 11.

Функции работы с телеметрией требуют наличия лицензии, привязанной к конкретному внутреннему идентификационному номеру прибора (VIN).

Функции работы с телеметрией отключены в упрощенных пакетах программы Signal+3G\_Light.

# <span id="page-5-0"></span>*5. Главное меню программы Signal+3G*

Главное меню содержит следующие пункты: **Файл**, **Телеметрия**, **Действия**, **Справка**.

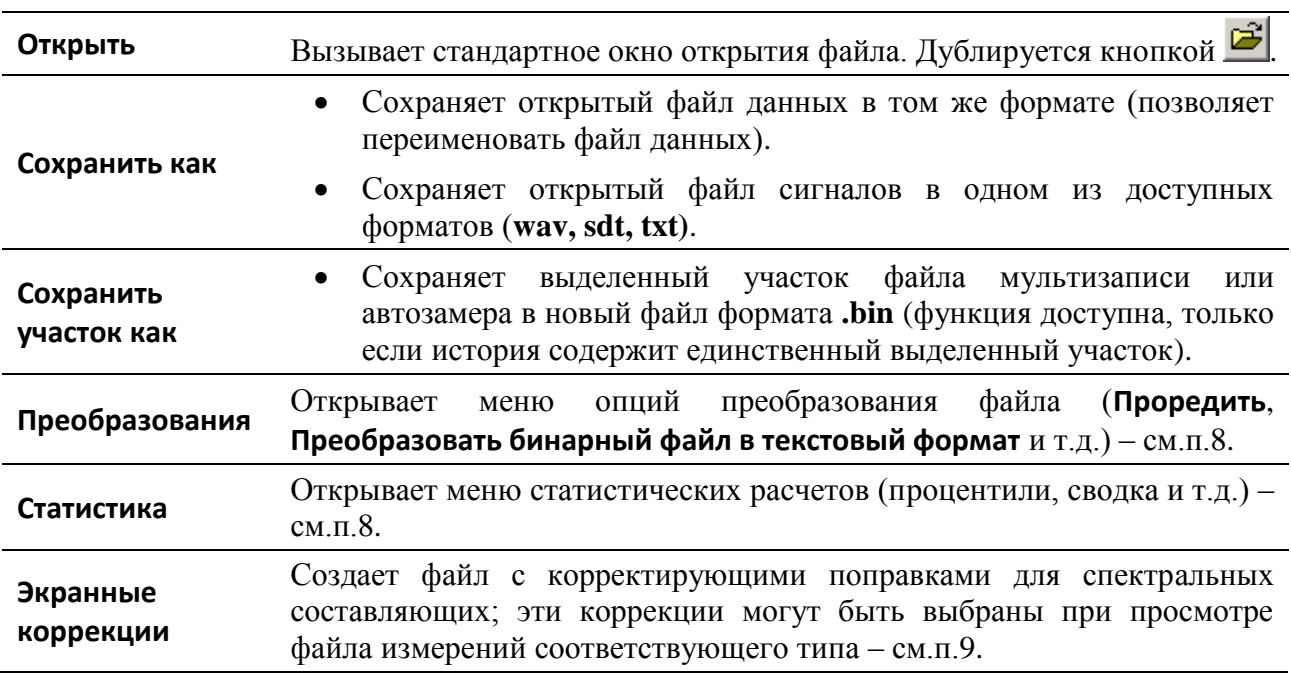

#### **Меню Файл**

#### **Меню Телеметрия**

Меню **Телеметрия** используется для обнаружения внешних источников телеметрии (приборов и цифровых измерительных преобразователей), подключенных к компьютеру, а также для настройки канала телеметрии (см.пп. [10,](#page-20-0) [11\)](#page-22-0).

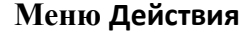

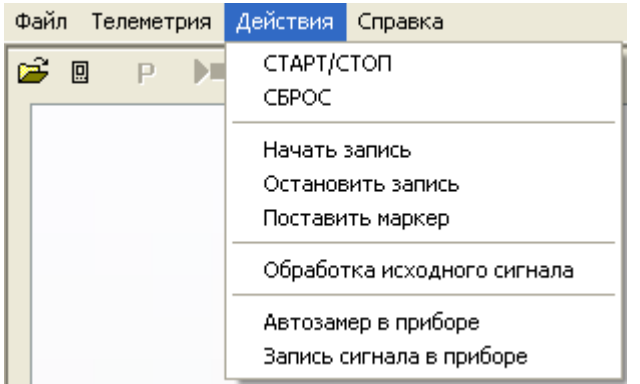

Меню **Действия** содержит команды для дистанционного управления процессом телеметрии прибора, который подключен к компьютеру (см.п[.10\)](#page-20-0).

#### **Меню Справка**

Меню **Справка** содержит следующие пункты.

#### **О программе**

Вызов сведений о производителе программы, номере версии и установленных опциях.

#### **Добавить лицензию**

Вызов окна установки лицензии (см.п[.3\)](#page-3-2).

#### **Выбор языка**

Выбор языка интерфейса программы. После смены языка интерфейса сеанс программы автоматически завершается, и ее нужно запустить повторно.

#### **Панель инструментов**

Панель инструментов расположена под главным меню и обеспечивает быстрый доступ к ряду функций (на рисунке ниже приведен вид кнопок, когда их функционал недоступен; в таблице - вид тех же кнопок, когда они активны).

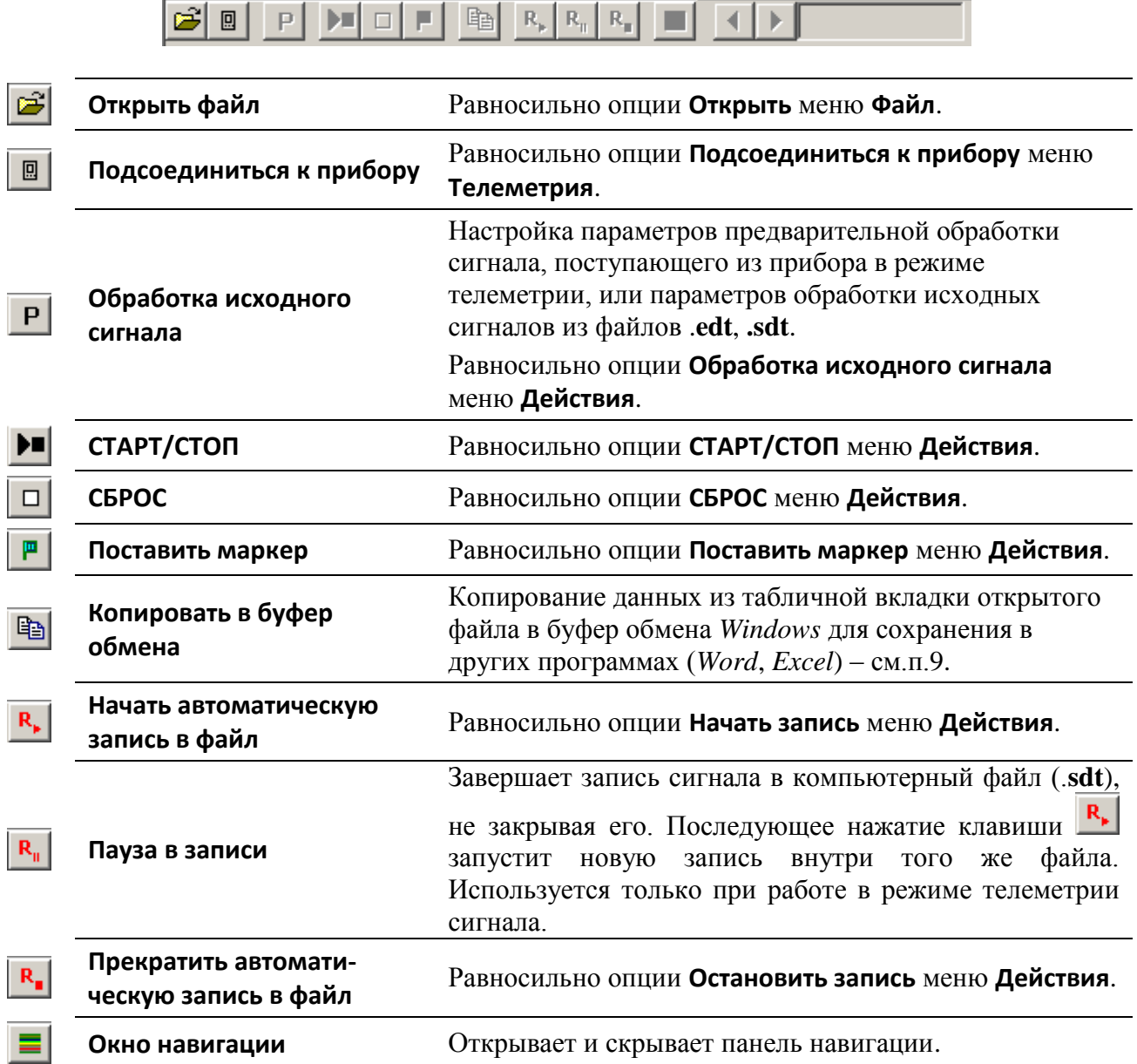

# <span id="page-6-0"></span>*6. Виды файлов, с которыми работает пакет Signal+3G*

**Signal+3G** обеспечивает преобразование и постобработку следующих видов файлов.

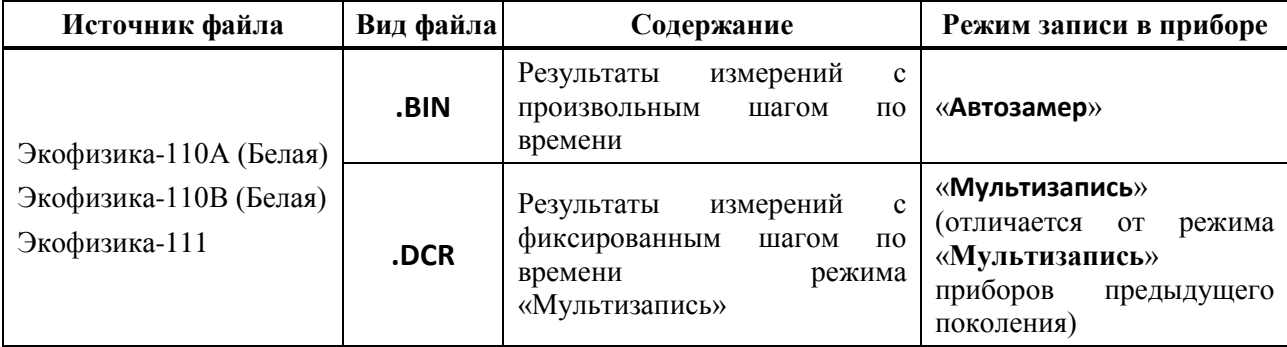

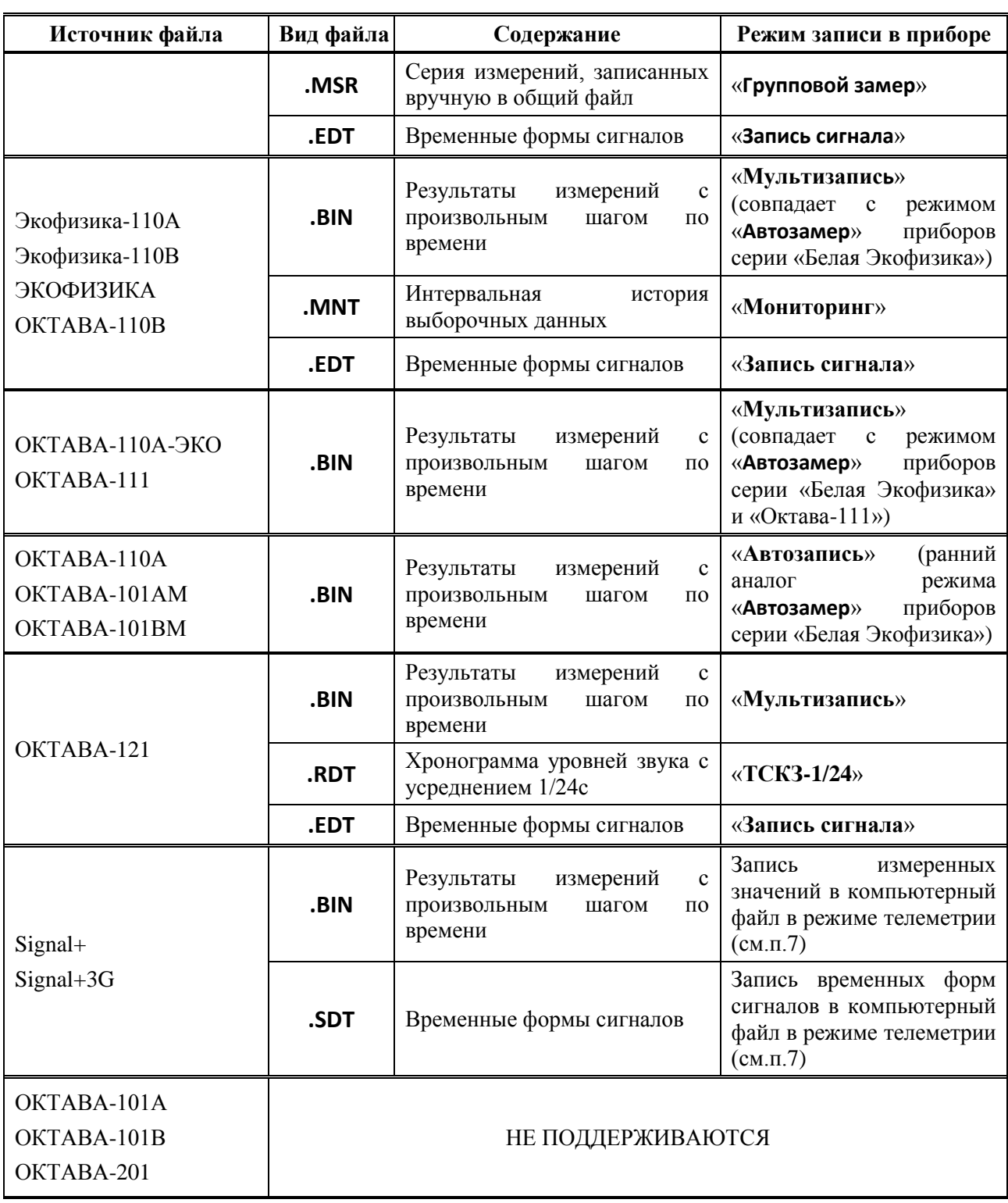

*Примечание.* Функция «**Мультизапись**» приборов серии «**Белая Экофизика**» обладает расширенным инструментарием постобработки файлов измерений внутри самого прибора. При этом структура файла идентична структуре файла функции «**Автозамер**».

В приборах предыдущих поколений функция «**Автозамер**» обозначалась как «**Мультизапись**» или «**Автозапись**».

# <span id="page-8-0"></span>7. Источники и виды телеметрии, с которыми работает пакет Signal+3G

Приборы серий ОКТАВА, ЭКОФИЗИКА, ПЗ-80/81 и пр. могут передавать в компьютер в реальном времени результаты измерений (телеметрия данных) и (или) оцифрованные временные формы сигналов (телеметрия сигналов).

В режиме телеметрии данных обычно передаются все измеренные величины с тем темпом, с которым они рассчитываются в приборе.

Скорость передачи данных может быть различна для разных приборов и измерительных программ.

Пакет Signal+3G автоматически обнаруживает все доступные источники телеметрии и предоставляет пользователю возможность управлять телеметрией (см. пп. 10, 11).

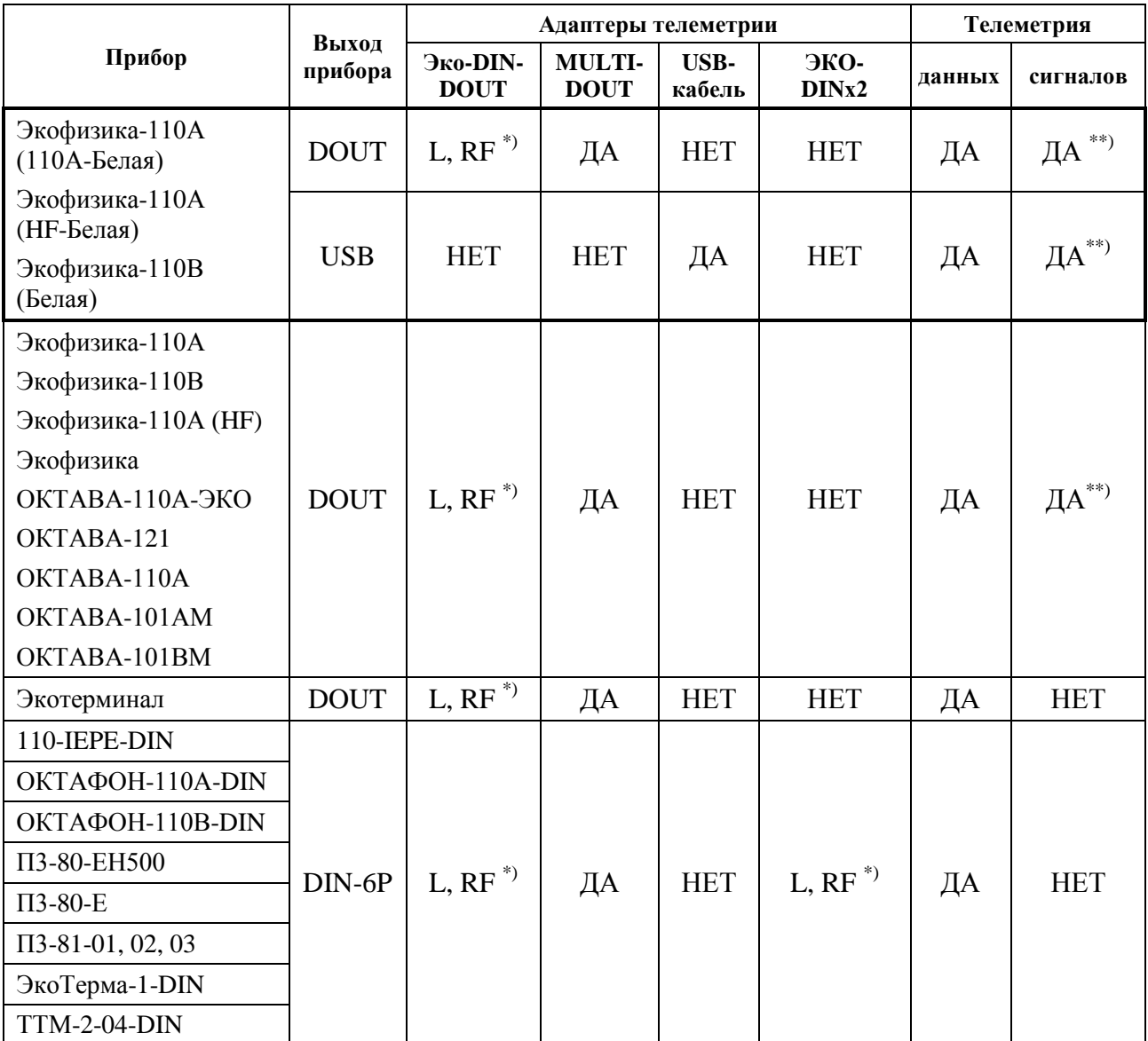

\*) - L- телеметрия передается по кабелю, RF - по WiFi.

\*\*) - Для некоторых измерительных программ.

# <span id="page-9-0"></span>*8. Преобразование бинарных файлов измерений в файлы общедоступных форматов*

Бинарные файлы измерений создаются либо непосредственно самим прибором, либо пакетами **Signal+** / **Signal+3G** при работе с телеметрией.

Пакет **Signal+3G** позволяет преобразовать такие файлы в общедоступные форматы для последующей обработки какими-нибудь сторонними программами. Перечень файлов, которые могут быть преобразованы, приведен в п[.6.](#page-6-0)

Функции преобразования не требуют предварительного открытия файлов и доступны даже при отсутствии лицензии на программу.

Доступ к функциям преобразования файлов осуществляется в подменю **Преобразования** и **Статистика** меню **Файл**.

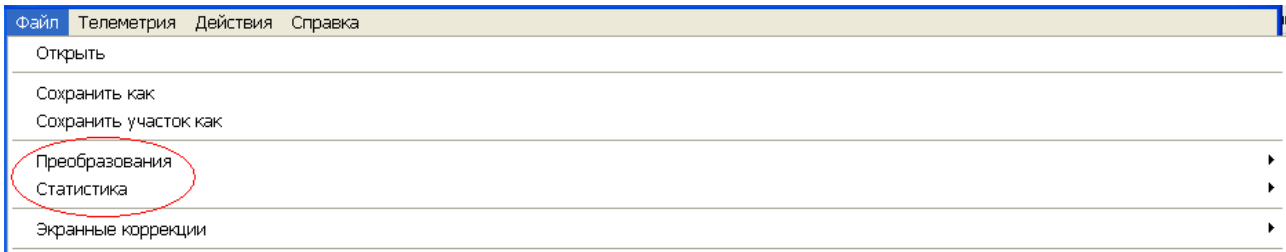

#### **Меню Файл. Подменю Преобразования**

#### **Проредить**

Создать файл автозамера путем прореживания данных исходного файла автозамера или мультизаписи.

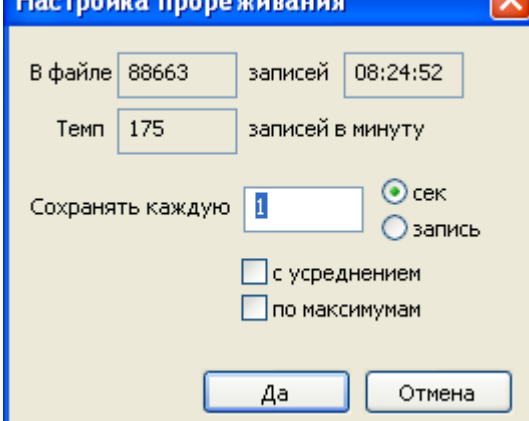

Шаг прореживания может задаваться в секундах или в количествах записей исходного файла.

Если отмечена опция «**с усреднением**», то в прореженный файл записывается усредненное (скз) значение за каждый шаг прореживания.

Если отмечено «**по максимумам**», то сохраняется максимальное значение за каждый шаг прореживания.

Если ни одна из этих опций не отмечена, в прореженный файл заносится последняя из записей каждого шага прореживания.

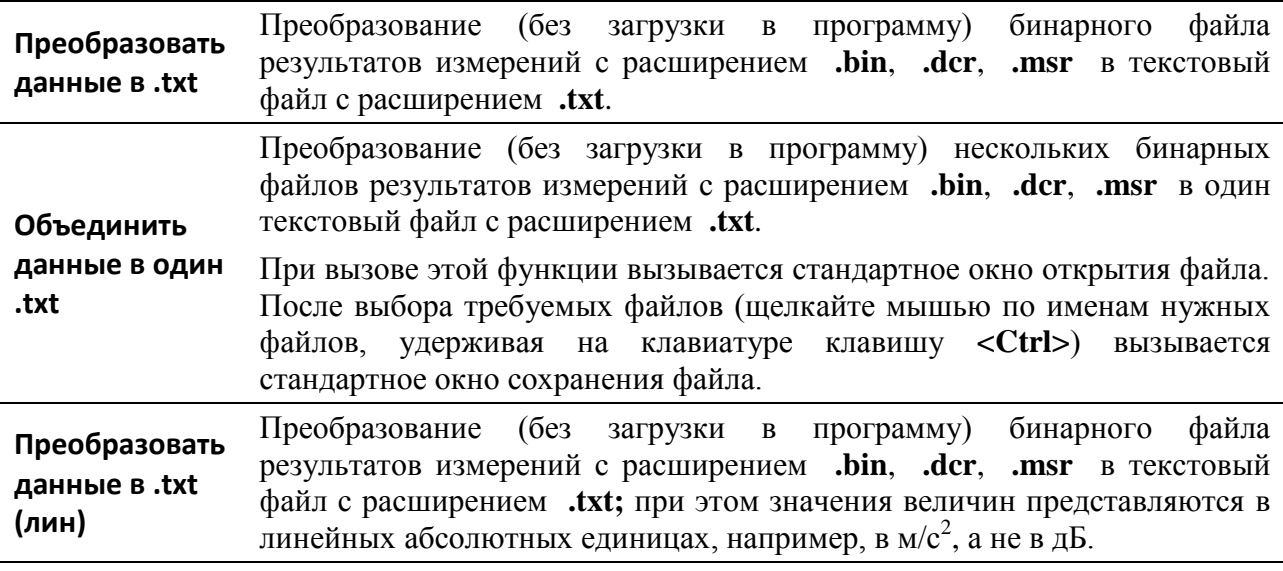

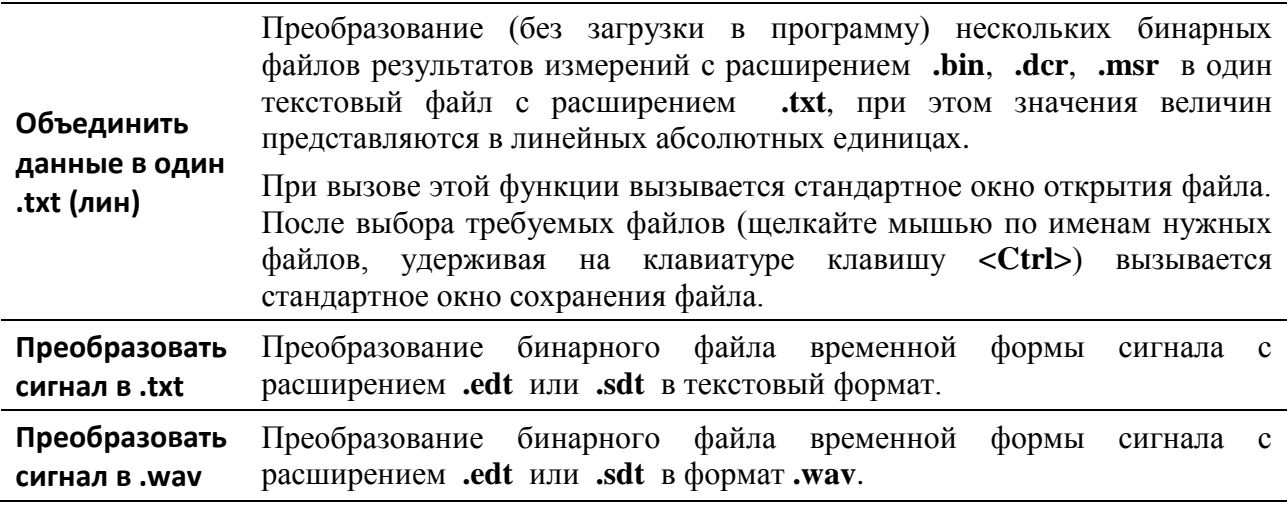

#### Меню Файл. Подменю Статистика

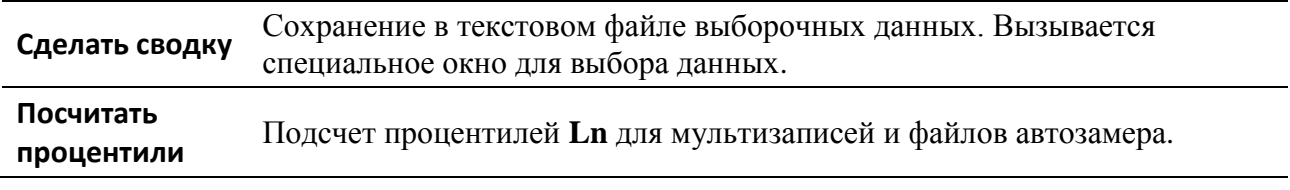

#### Сделать сводку

Эта команда позволяет преобразовать в текстовый файл только нужные вам данные. При выборе команды Сделать сводку появляется предложение выбрать бинарный файл (или файлы), для которого предстоит сделать сводку. Для выбора нескольких файлов, удерживая <Ctrl>, щелкайте левой клавишей мыши на нужных файлах. Для выбора всех файлов в папке нажмите одновременно клавиши <Ctrl>+<A>. После этого появится окно формирования сводного файла.

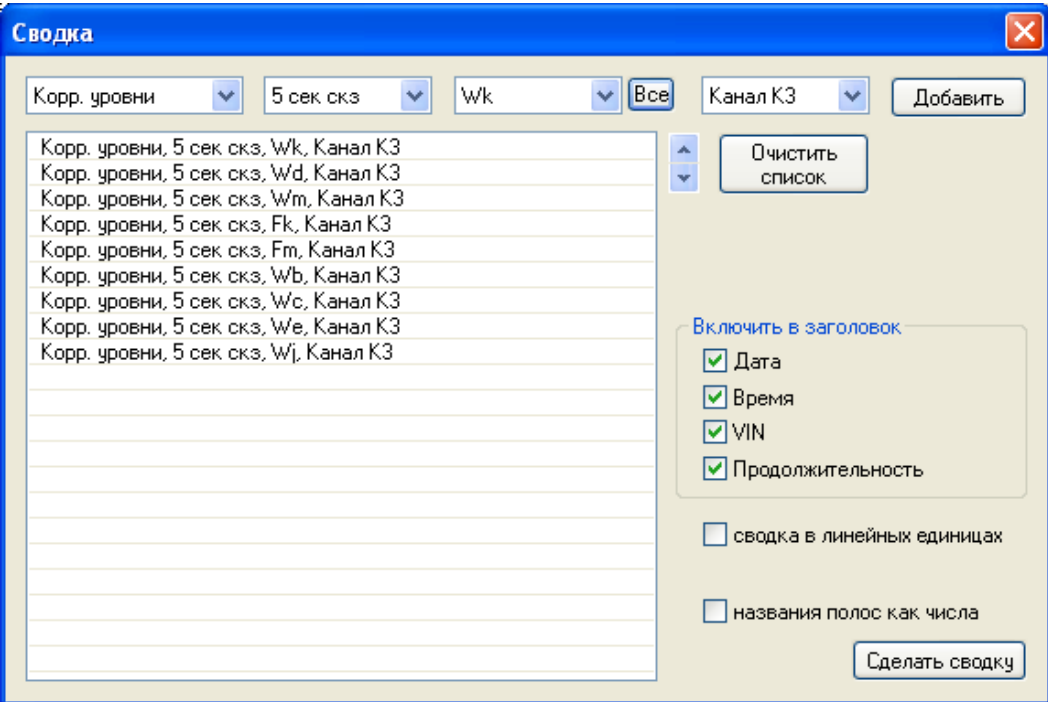

Величины, которые будут передаваться в файл-сводку, показаны в основном списке этого окна. Чтобы добавить в список сводки нужную величину, выберите её с помощью полей в верхней части (то есть укажите тип фильтров, временную характеристику и т.п.) и нажмите кнопку Добавить.

Клавиша Все позволяет перенести в список все фильтры для выбранного канала, типа фильтрации и усреднения. На примере вверху в список в этом случае попадут все корректированные уровни для усреднения 5 сек скз.

Чтобы удалить какую-то величину из списка, щелкните по соответствующей строке правой кнопкой мыши и выберите Удалить.

Клавиша **Очистить список** позволяет удалить из списка сводки сразу все выбранные величины

Клавиши со стрелками • позволяют перемещать выделенную строку вверх и вниз по списку, то есть изменять порядок следования информации в сводке.

Отметьте галочкой пункты «Дата», «Время», «VIN», «Продолжительность», если хотите, чтобы соответствующие сведения переносились в файл сводки.

Пункт «сводка в линейных единицах» позволяет представлять измеренные значения в сводке в линейных абсолютных единицах (например, м/с<sup>2</sup>), а не в децибелах.

Пункт «названия полос как числа» позволяет представлять обозначения центральных частот 1/n-октавных фильтров в числовом формате.

Настроив параметры, нажмите кнопку Сделать сводку. При этом будет создан текстовый файл с расширением .csv со сводными данными, который удобно обрабатывать, например, в Excel.

#### Посчитать процентили Ln

**Процентиль Ln** - это уровень, превышенный в течение n% времени измерений.

Безлицензионная функция «Посчитать процентили» позволяет провести статистические расчеты для любых измеренных значений файлов с расширением .bin, dcr, msr,  $He$ загружая эти файлы в программу.

Примечание. Пользователи лицензионных функций пакета  $Sipnal+3G$ имеют дополнительную возможность рассчитывать процентили и другие статистические показатели только для выборочных участков записи - см.п.9.

При выборе команды **Посчитать процентили** появляется предложение выбрать бинарный файл (или файлы), для которого предстоит сделать расчет. Для выбора нескольких файлов, удерживая <Ctrl>, щелкайте левой клавишей мыши на нужных файлах. Для выбора всех файлов в папке щелкните левой клавишей мыши на первом файле и - удерживая <Shift> - на последнем. После этого появится окно формирования расчета.

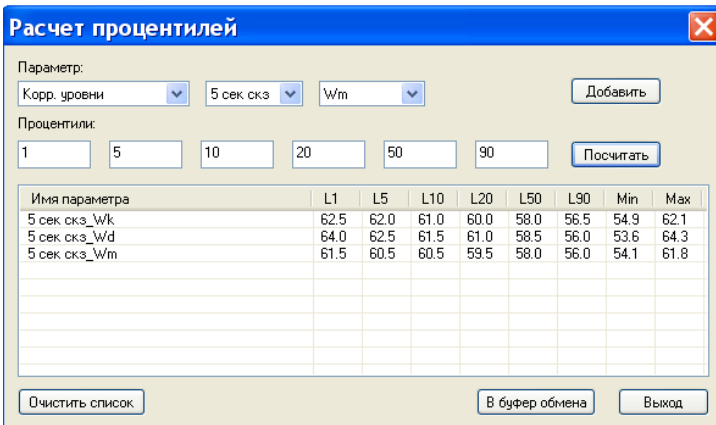

Выберите величины, для которых рассчитать нужно статистику (используйте группы поля «Параметр» и кнопку Добавить).

Назначьте проценты  $n\%$ ДЛЯ расчета (поля  $Ln$ **Группы** «Процентили»).

Кнопка Посчитать запускает Результаты процедуру расчета. расчета представлены в таблице.

Клавиша В буфер обмена позволяет скопировать результаты расчета в буфер Windows для последующий вставки в документ пользователя.

Клавиша Очистить список удаляет из списка расчета все ранее выбранные параметры.

Чтобы удалить из списка только одну какую-то строку, щелкните по ней правой кнопкой мыши и выберите Удалить из списка.

# <span id="page-12-0"></span>9. Постобработка файлов Мультизапись, Автозамер, Групповой замер

Откройте файл измерений (расширение .bin, .dcr, .msr или .mnt), с которым вы хотите работать.

Для этого войдите в меню Файл и выберите пункт Открыть. На экране появится стандартное окно, с помощью которого вы можете найти нужный файл в вашем компьютере.

Примечание. Один сеанс программы Signal+3G может работать только с одним файлом измерений или с одним сеансом телеметрии. Если вы хотите параллельно работать с разными файлами или сеансами телеметрии, вы можете запустить программу Signal+3G несколько раз и работать в каждом её сеансе независимо от других.

После открытия файла результаты измерений группируются на экране в нескольких окнах, которые открываются с помощью закладок. В заголовке окна показываются режим измерений, полное имя файла и номер прибора.

Ниже приведен пример окна пакета Signal+3G в режиме постобработки файла, записанного измерительной программой «**Локальная вибрация ЭФБ-НF**».

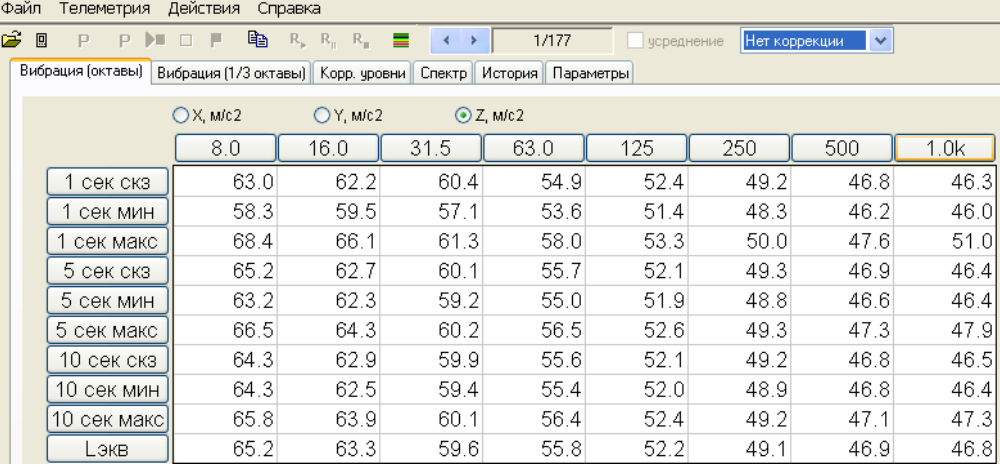

Рядом с панелью инструментов (см.п.5) появляются дополнительные элементы управления.

Включить / выключить окно навигации данных.

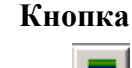

#### Описание

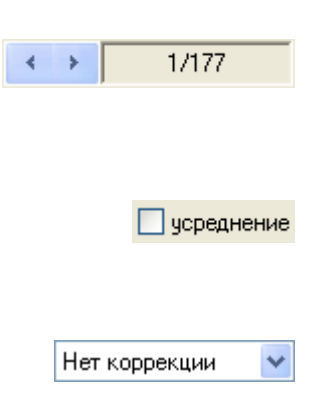

Перелистать замеры внутри файла данных вперед / назад. Номер замера, выведенного на экран, а также общее количество замеров в файле показаны в информационном окне справа от клавиш со стрелками.

Включить / выключить усреднение. Если эта позиция отмечена, в таблицах и графиках спектров будет представлен результат усреднения по всем участкам серии измерений, которые не исключены из рассмотрения.

Поле выбора экранной коррекции. Таблицы и графики спектров на экране показывают значения с учетом частотной коррекции, выбранной в этом списке.

Непосредственно под панелью инструментов показаны доступные вкладки представления результатов измерений, а также кнопки выбора канала (для многоканальных данных).

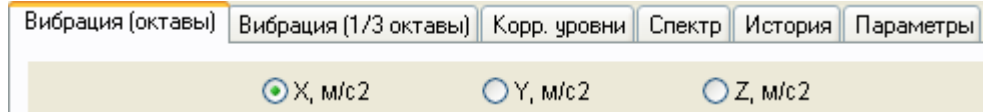

Наименования вкладок могут отличаться для файлов разных измерительных программ. Различают вкладки четырех типов: информационные (вкладка «**Параметры**»), табличные, графические, вкладки типа «**История**».

#### *Табличные вкладки данных*

Табличные вкладки представляют результаты измерений для выбранного замера в табличном виде.

Табличные значения выводятся на экран с учетом выбранной экранной коррекции.

Можно выделять отдельные строки или столбцы в таблице, щелкая левой кнопкой мыши по заголовку строки (столбца). Чтобы выделить несколько столбцов (строк), щелкайте по их заголовкам мышью, одновременно удерживая клавишу **<Ctrl>** или **<Shift>** на клавиатуре. Аналогичным образом можно выделить отдельные ячейки в таблице.

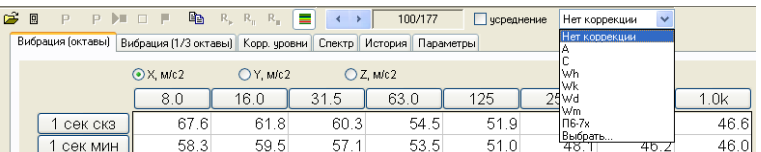

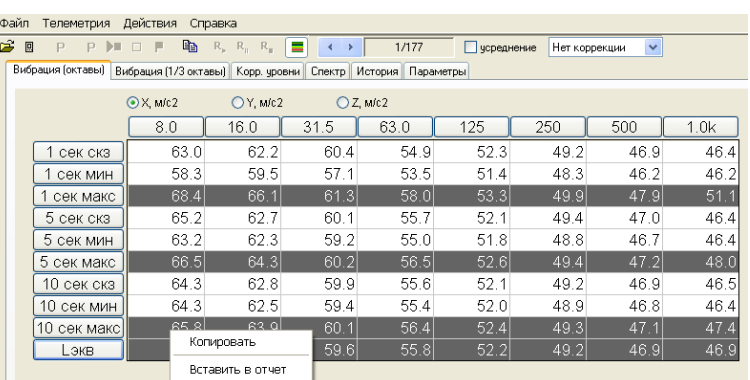

Выделив интересующие вас данные, вы можете вставить их в текстовый документ. Для этого щелкните по полю таблицы правой кнопкой мыши, и на экране появится меню (см. рисунок выше).

Опция **Копировать** копирует выделенные данные в буфер обмена.

Опция **Вставить в отчет** создает файл *Word* или *Open Office Writer* и копирует в него выделенные вами данные в виде мини-протокола.

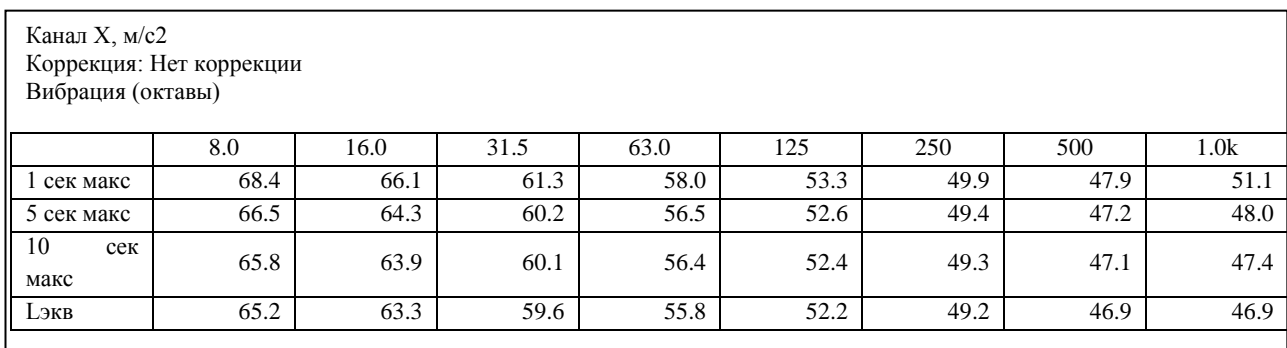

Если вы уже использовали ранее функцию **Вставить в отчет** в текущем сеансе работы с программой, то новые данные добавятся в конец файла этого экспресс-отчета.

Если на панели инструментов нажата клавиша **Окно навигации**, то в нижней части вкладки появляются навигационные полосы со шкалой времени, на которых специальным маркером помечено место текущего замера в хронограмме измерений.

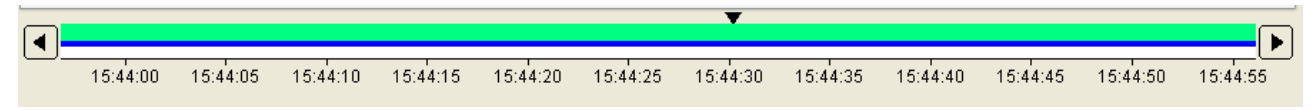

Более подробно работа с окном навигации рассмотрена ниже.

### *Графические вкладки*

В графических вкладках (например, во вкладке «**Спектр**»), результаты текущего замера представлены в графическом виде с учетом экранной коррекции.

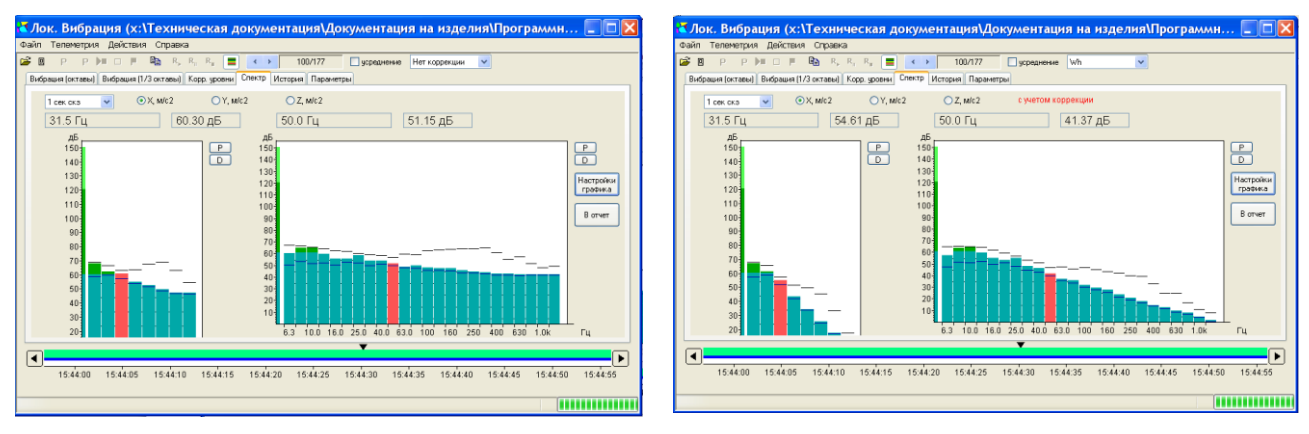

Чтобы увидеть значение частоты и уровня для интересующей спектральной компоненты, достаточно навести на нее курсор мыши. Значения частоты и уровня выводятся в информационных окошках непосредственно над графиком (см. рисунок). Если щелкнуть левой кнопкой мыши, выбранная спектральная компонента будет выделена красным цветом. Чтобы снять выделение, щелкните в любом месте спектра правой кнопкой мыши.

Чтобы выделить диапазон спектральных компонент (спектральную зону), удерживайте левую клавишу мыши нажатой и выделяйте нужный диапазон. Или при нажатой клавише **<Shift>** клавиатуры щелкните левой кнопкой мыши по крайним спектральным компонентам нужного диапазона. При этом информационные окошки над графиком покажут частотный диапазон выделенной зоны спектра и результат энергетического суммирования уровней по этой зоне.

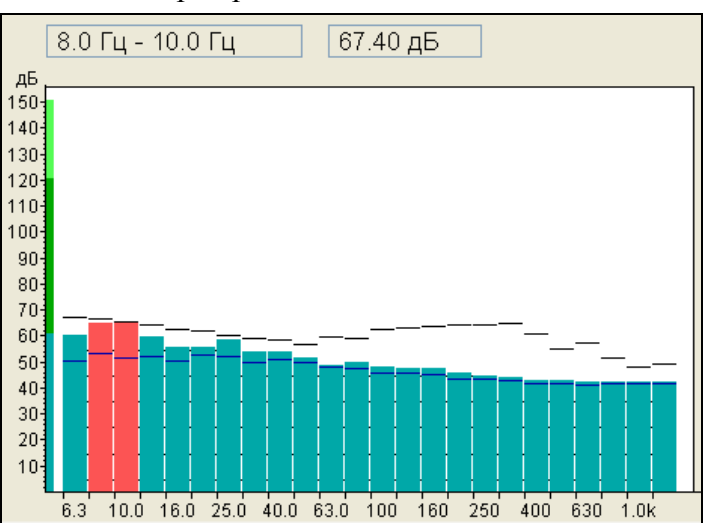

На графической вкладке есть несколько дополнительных кнопок.

P.  $\overline{D}$ 

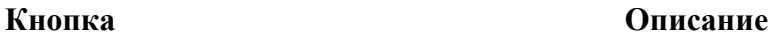

Копирует графическое изображение в отдельный файл формата JPEG или BMP.

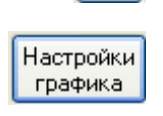

Открывает окно настройки графика: настройка верхнего и нижнего предела диапазона шкалы по оси ординат, настройка порога изменения цвета отдельных компонент.

В отчет

Переносит графическое изображение в файл экспресс-отчета.

Если на панели инструментов нажата кнопка **Окно навигации** , то в нижней части вкладки появляются навигационные полосы, промаркированные временем, на которых специальным маркером помечено место текущего замера в хронограмме измерений.

Сохраняет данные, представленные на графике, в текстовый файл.

#### *Информационные вкладки: вкладка «***Параметры***»*

Вкладка **«Параметры**» показывает **VIN** прибора, параметры калибровки, которые были установлены во время измерения (**Диапазон** измерения, **Имя датчика**, калибровочная **Поправка**, **Номинальная чувствительность**, **Опорный уровень**, **Единица измерения**), а также параметры самого измерения (**Дата**, **Время**, **Комментарий**, **Продолжительность**).

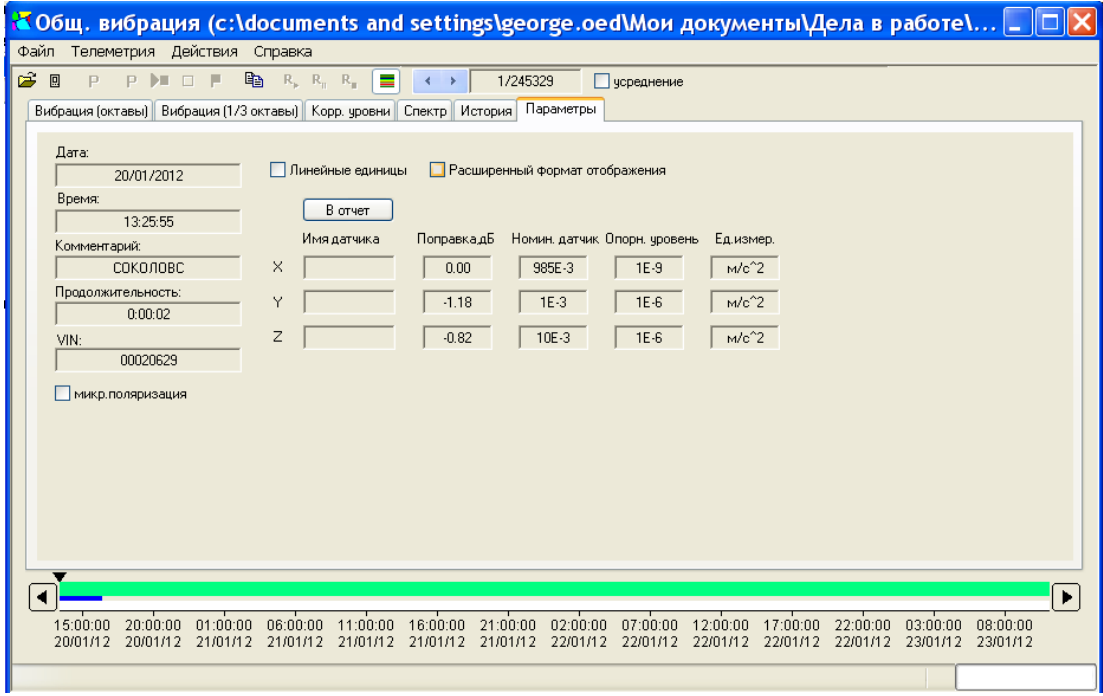

Поле «**Линейные единицы**» предназначено для отображения результатов измерений в табличных вкладках не в логарифмическом масштабе, а в линейном, например, в м/с2.

Поле **«Расширенный формат отображения»** позволяет представить результаты измерения с повышенным разрешением порядка 0,01 дБ.

Если на панели инструментов нажата клавиша **Окно навигации**, то в нижней части вкладки появляются навигационные полосы, промаркированные временем, на которых специальным маркером помечено место текущего замера в хронограмме измерений.

#### *Вкладка «***История***»*

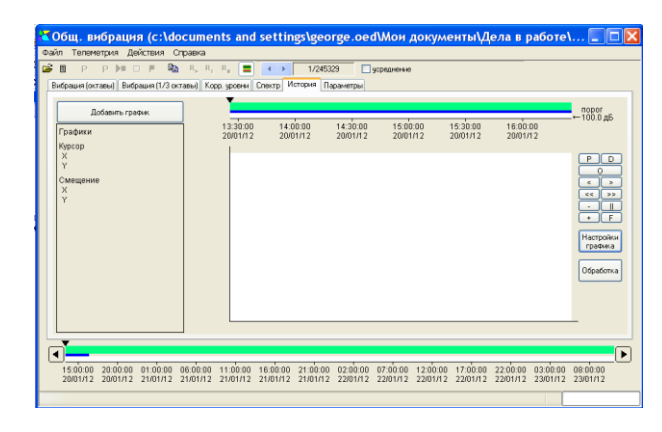

Чтобы получить хронограмму для интересующей величины, нужно щелкнуть по клавише **Добавить график**, указать в окне выбора параметры величины (фильтр, временную характеристику, канал и т.п.) и щелкнуть по клавише **ДА**.

Вкладка **«История»** появляется при открытии файлов **Мультизаписи**, **Автозамера** и **Группового замера**, содержащих более одного измерения. Она позволяет работать с графиками изменения во времени отдельных величин.

Если история очень длинная, то область отображаемых данных (область графика хронограммы) перекрывает лишь часть истории. Область отображаемых данных схематично представлена в окне навигации в виде горизонтальной полосы синего цвета.

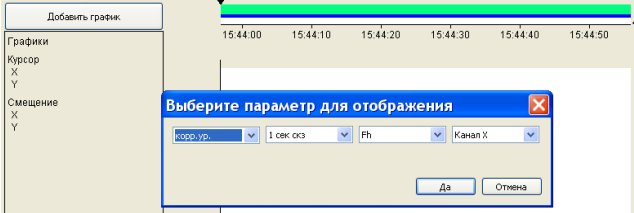

Соответствующий график появится в окне хронограммы, а обозначение выбранной величины – в информационном поле «**Графики**».

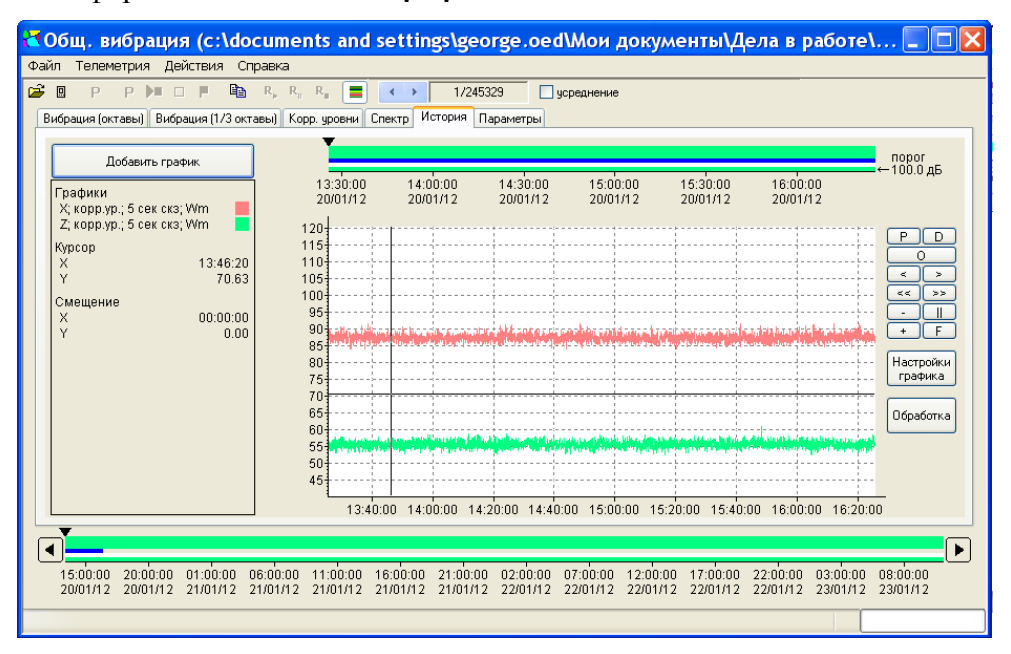

#### **Настройка графика хронограммы**

Кнопка **Настройка графика** открывает диалог, с помощью которого пользователь может изменить формат представления данных в окне истории (хронограммы).

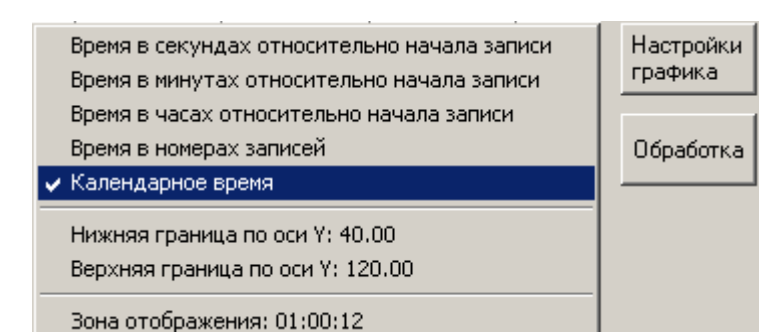

**Разметка оси времени:**

- ось времени размечается в секундах / минутах / часах / номерах записей относительно начала истории;

ось времени размечается календарным временем.

**Нижняя / Верхняя граница по оси Y:** задает нижний / верхний пределы уровней (в дБ), отображаемых на графике хронограммы.

**Зона отображения:** ручная настройка ширины зоны отображения данных.

*Примечание.* Зона отображения может также настраиваться с помощью навигатора (см. ниже).

#### **Кнопки управления графиками**

Сохраняет данные, представленные на графике, в текстовый файл.

#### **Кнопка Описание**

- $P$ D.
- Копирует графическое изображение в отдельный файл формата JPEG или BMP.
- $\circ$
- Удаляет с графика курсоры.

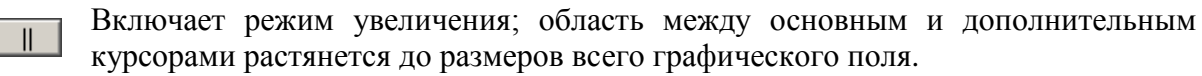

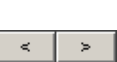

Перемещают зону увеличенного изображения в пределах диапазона

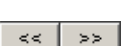

графических данных.

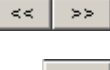

Перемещают зону увеличенного изображения в пределах диапазона графических данных с увеличенным шагом.

$$
\begin{array}{|c|c|}\n\hline\n+ \\
\hline\nF\n\end{array}
$$

Отмена режима увеличения.

Изменяют масштаб увеличения зоны изображения.

#### **Информационное поле графиков истории**

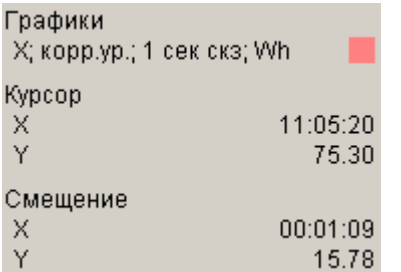

**Графики:** обозначения графиков хронограмм и их цвета.

**Курсор:** координаты основного курсора на графике хронограммы. Основной курсор управляется левой кнопкой мыши и обозначается в виде крестика.

**Смещение:** координаты дополнительного курсора относительно основного. Дополнительный курсор управляется правой кнопкой мышки и обозначается в виде кружочка.

#### **Навигатор по области отображаемых данных**

Навигатор по области отображаемых данных расположен непосредственно над графиками. Его временная шкала синхронизирована со шкалой графика.

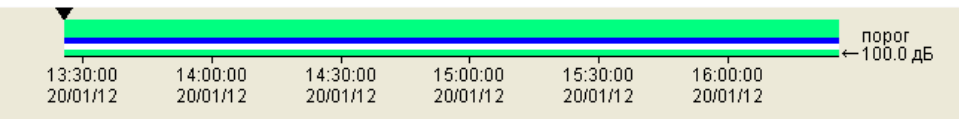

Над полосой навигатора расположен маркер текущей записи  $\blacktriangledown$ , который показывает место текущих данных на графике. Маркер текущей записи можно перемещать с помощью правой кнопки мыши.

*Примечание.* Под текущими данными здесь понимаются значения, которые представлены в табличных и графических вкладках. Номер шага истории этих данных внутри файла показан

в окошке в формате **<номер шага / полное число шагов>**.

Верхняя широкая полоса с зеленым фоном показывает расположение участков обработки (участки, по которым могут проводиться расчеты) и участки исключения (участки, которые исключаются из расчетов). Участки исключения обозначаются красным цветом.

Средняя синяя полоса показывает, какая часть истории представлена на графике.

Нижняя полоса показывает участки данных, на которых уровень превышает заданный порог. Участки превышения закрашиваются отдельным цветом. Красный цвет означает, что все замеры, попавшие в участок, превысили порог. Голубой цвет означает, что на участке есть замеры как превысившие порог, так и не превысившие. Зелѐный цвет – отсутствие превышений.

Если прижать левую кнопку мыши и провести еѐ указателем по синей полосе, то выделится участок (желтый цвет). После освобождения кнопки мыши появляется следующее меню.

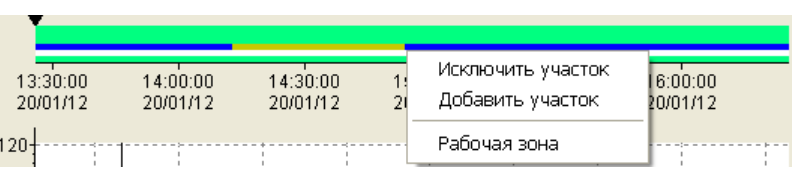

Опция «**Рабочая зона**» исключает из расчетов все участки, расположенные вне выделенной области. Исключенные участки выделяются на верхней полосе красным цветом.

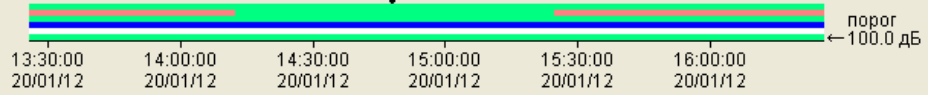

Опция «**Исключить участок**» позволяет исключить из расчетов выделенную область.

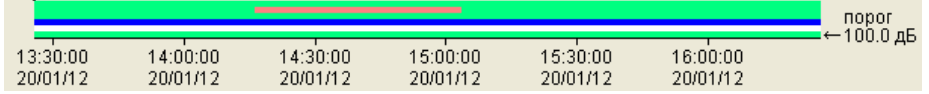

Опция «**Добавить участок**» позволяет добавить выделенную область в участок расчетов.

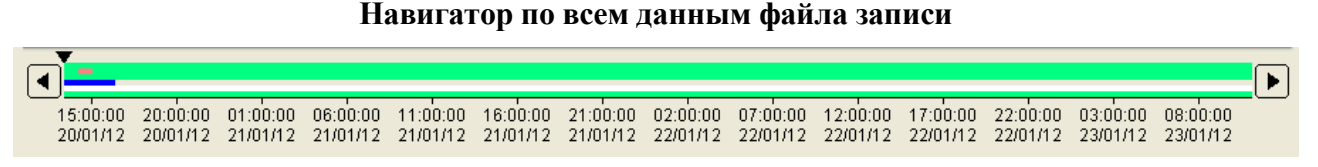

Навигатор по данным файла записи расположен внизу рабочего окна и имеет такую же структуру, что и навигатор по области отображаемых данных (см. выше).

Если история очень велика, то область отображаемых данных (синяя полоса) станет меньше полной полосы истории. Чтобы переместить область отображения графиков хронограмм на лругое место, нужно следать лвойной шелчок левой кнопкой мыши по новому месту.

Окно навигатора может отключаться и включаться клавишей

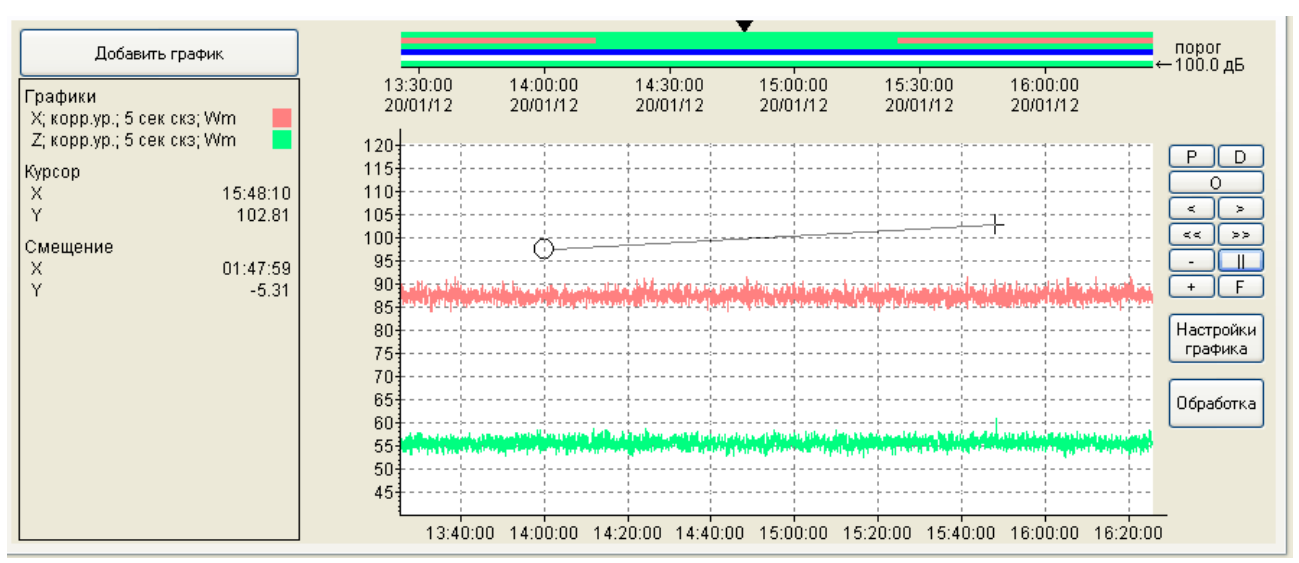

#### Управление курсорами + и ⊙

Основной курсор изображается в виде крестика и перемещается по графической области с помощью левой кнопки мыши. Абсолютные координаты основного курсора показаны в информационном поле «**Курсор**» слева от графической области.

Дополнительный курсор изображается в виде кружочка и перемещается по графической области с помощью правой кнопки мыши. Относительные координаты дополнительного курсора (его смещение относительно основного курсора) показаны в информационном поле «Смещение» слева от графической области.

#### Экспресс-обработка

Клавиша Обработка запускает процесс экспресс-обработки: для каждого вида данных, представленных в графическом окне, рассчитываются четыре процентиля Ln, минимальное и максимальное значения, эквивалентный уровень, а также доля времени превышения заданного уровня в процентах.

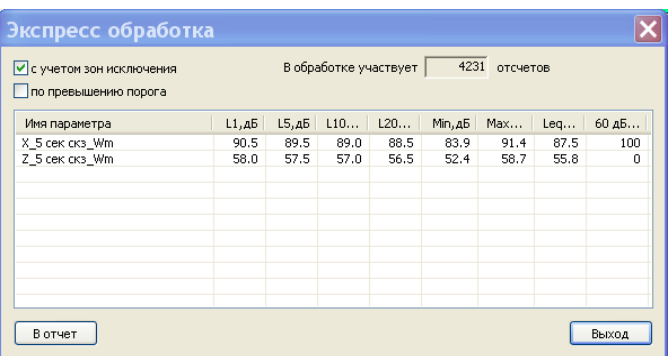

Кнопка **В Отчет** переносит результаты расчетов в файл экспресс-отчета.

Если не отмечены опции в левом верхнем углу окна «**Экспресс-обработка**», то расчет будет выполняться по всему массиву данных.

Если отмечена опция «**с учетом зон исключения**», то исключенные участки хронограммы (обозначаются на полосах навигаторов красным цветом), не будут участвовать в расчетах процедуры экспресс-обработки.

Если отмечена опция «**по превышению порога**», то участки хронограммы, на которых уровень рассматриваемой величины лежит ниже порога, не будут участвовать в расчетах процедуры экспресс-обработки.

Значение порога показано на навигаторе области отображаемых данных (расположен над графиками). Чтобы изменить это значение, щелкните по нему дважды левой кнопкой мыши, введите новое число в окне «**Выберите порог**» и щелкните **Да**.

В поле «**В обработке участвует**» показано количество измерений, участвующих в расчете.

Чтобы изменить параметры рассчитываемых процентилей Ln или величину уровня, для которого рассчитывается доля превышения, щелкните левой кнопкой мыши по заголовку соответствующего столбца, введите нужное значение и щелкните **Да**.

#### **Усреднение**

Опция «**усреднение**» позволяет получить среднеквадратические значения для всех подходящих величин файла данных, которые включены в рабочую зону (то есть не отмечены красным цветом на панели навигатора). При этом графические и табличные вкладки будут содержать осредненные данные.

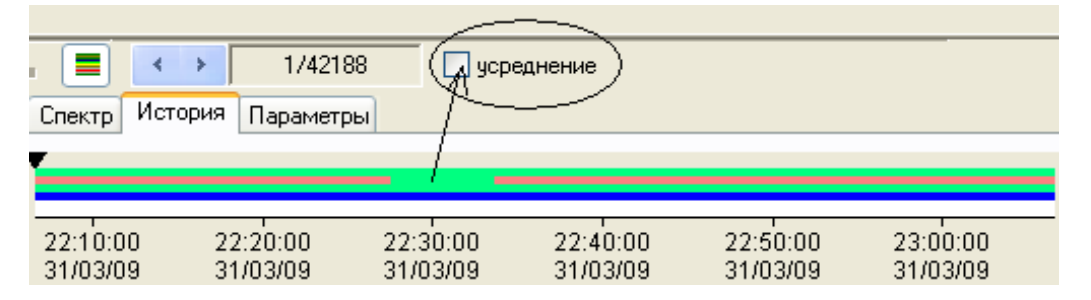

*Примечание.* Процедура «**усреднение**» не затрагивает графики хронограммы во вкладке «**История**».

## <span id="page-20-0"></span>10. Работа с телеметрией измеренных значений в реальном времени

Подсоедините порт телеметрии прибора к USB порту компьютера в соответствии с руководством по эксплуатации. Источники телеметрии, с которыми может работать пакет **Signal**+3G, указаны в п.7.

Войдите в пункт Телеметрия главного меню и выберите опцию Подсоединиться к **прибору** или нажмите клавишу **| Е |** на панели инструментов.

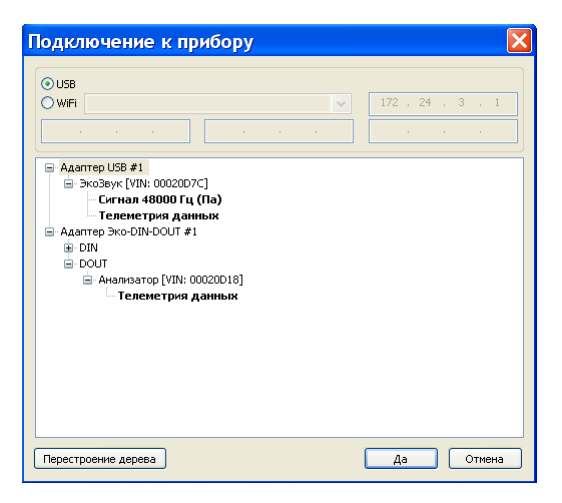

В появившемся окне «Подключение к прибору» щелкните кнопку Перестроение дерева. Программа покажет все доступные на данный момент источники и виды телеметрии.

Если измерительная программа подключенного прибора допускает несколько видов телеметрии (например, Сигнал и Телеметрия данных), они будут отдельно представлены в дереве выбора.

Щелкните дважды по нужному виду телеметрии интересующего вас источника, чтобы начать с ней работать.

Если вы выбрали работу с телеметрией данных, то увидите примерно те же табличные, графические и информационные вкладки, которые доступны при работе с файлами (см.п.9) за исключением вкладки «История».

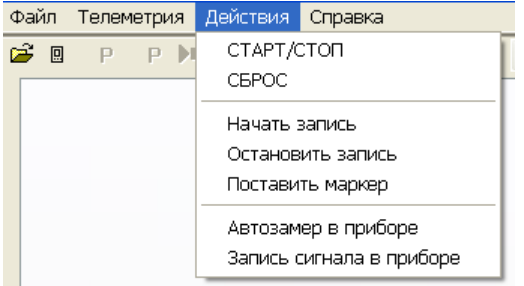

Меню Действия содержит команлы лля дистанционного управления процессом сбора данных (измеренных значений) прибора, который подключен к компьютеру по каналу телеметрии реального времени.

СТАРТ/СТОП Запустить / остановить (пауза) процесс измерения в приборе (равносильно нажатию клавиши **[СТАРТ/СТОП**] прибора).  $\blacktriangleright$ 

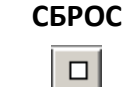

Обнулить результаты измерений в приборе (равносильно нажатию клавиши [СБРОС] прибора).

Запустить автоматическую запись результатов измерений в файл памяти Начать запись компьютера. При выборе этой опции программа предлагает настроить  $R_{\mu}$ параметры автосохранения:

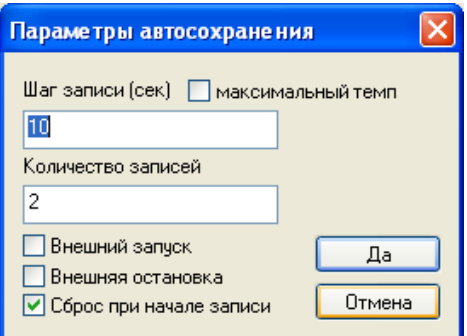

Шаг записи (сек) - шаг по времени, с которым данные будут записываться в компьютерный файл.

Опния максимальный темп автоматически устанавливает минимально возможный для данного источника телеметрии шаг записи.

Количество записей: максимальное количество шагов автоматического сохранения в компьютерный файл.

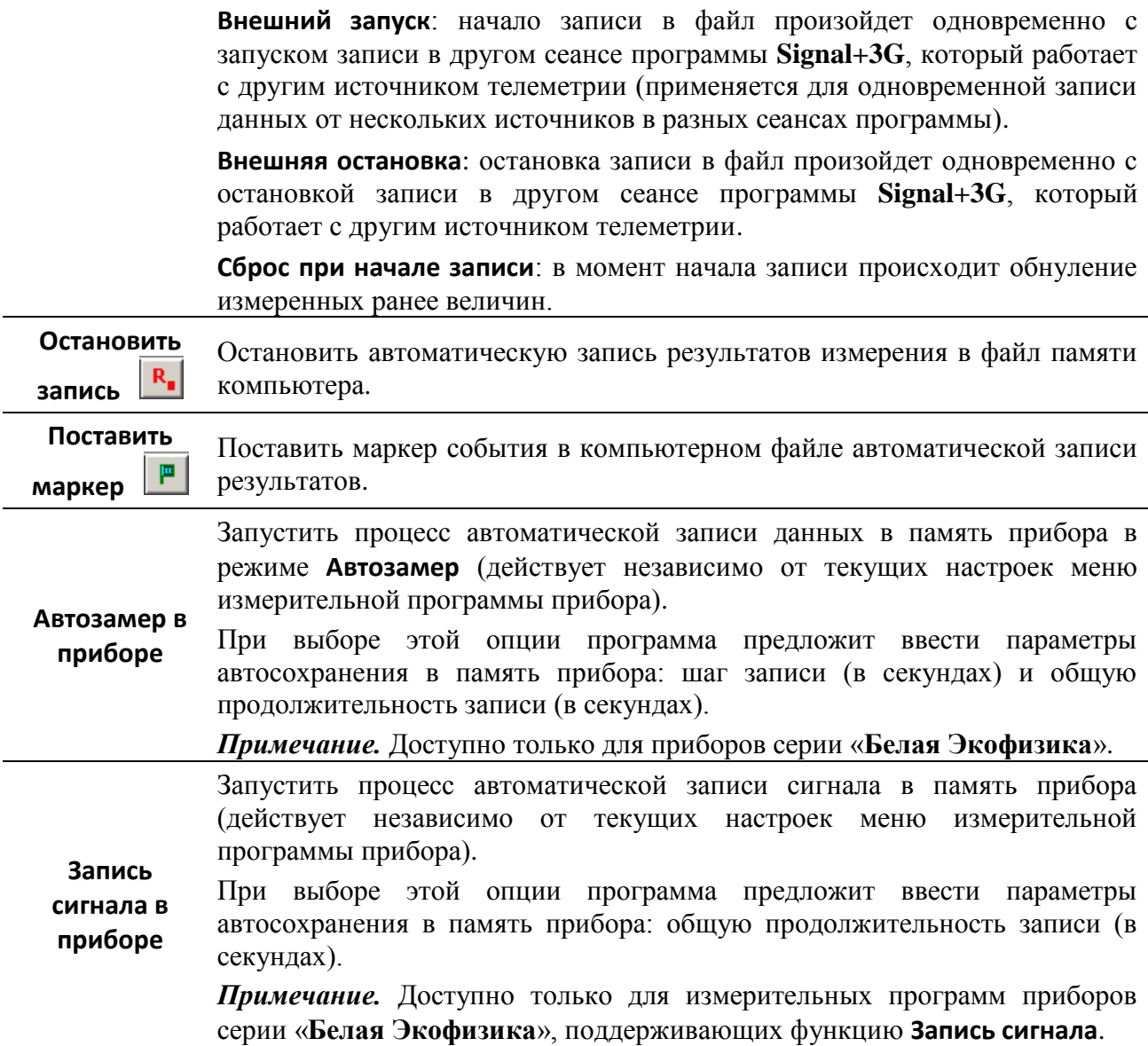

## <span id="page-22-0"></span>*11. Работа с телеметрией оцифрованных временных форм сигналов*

Подсоедините порт телеметрии прибора к USB порту компьютера в соответствии с руководством по эксплуатации. Источники телеметрии, с которыми может работать пакет **Signal+3G**, указаны в п[.7.](#page-8-0)

Войдите в пункт **Телеметрия** главного меню и выберите опцию **Подсоединиться к прибору** или нажмите клавишу **на панели инструментов.** 

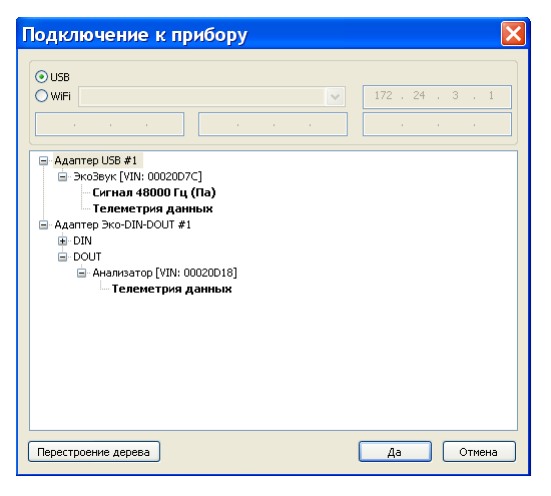

В появившемся окне «**Подключение к прибору**» щелкните кнопку **Перестроение дерева**. Программа покажет все доступные на данный момент источники и виды телеметрии.

Если измерительная программа подключенного прибора допускает несколько видов телеметрии (например, **Сигнал** и **Телеметрия данных**), они будут отдельно представлены в дереве выбора.

Щелкните дважды по нужному виду телеметрии интересующего вас источника, чтобы начать с ней работать.

Если вы выбрали тип телеметрии **Сигнал**, то на экране появится окно со вкладками «**Бегущий БПФ**», «**Временная форма**», «**Спектрограмма**», **«Осциллограф»** и **«Параметры»**, которые предоставляют различные методы работы с сигналами и параметры выбранного режима измерений. Описание этих вкладок дано ниже.

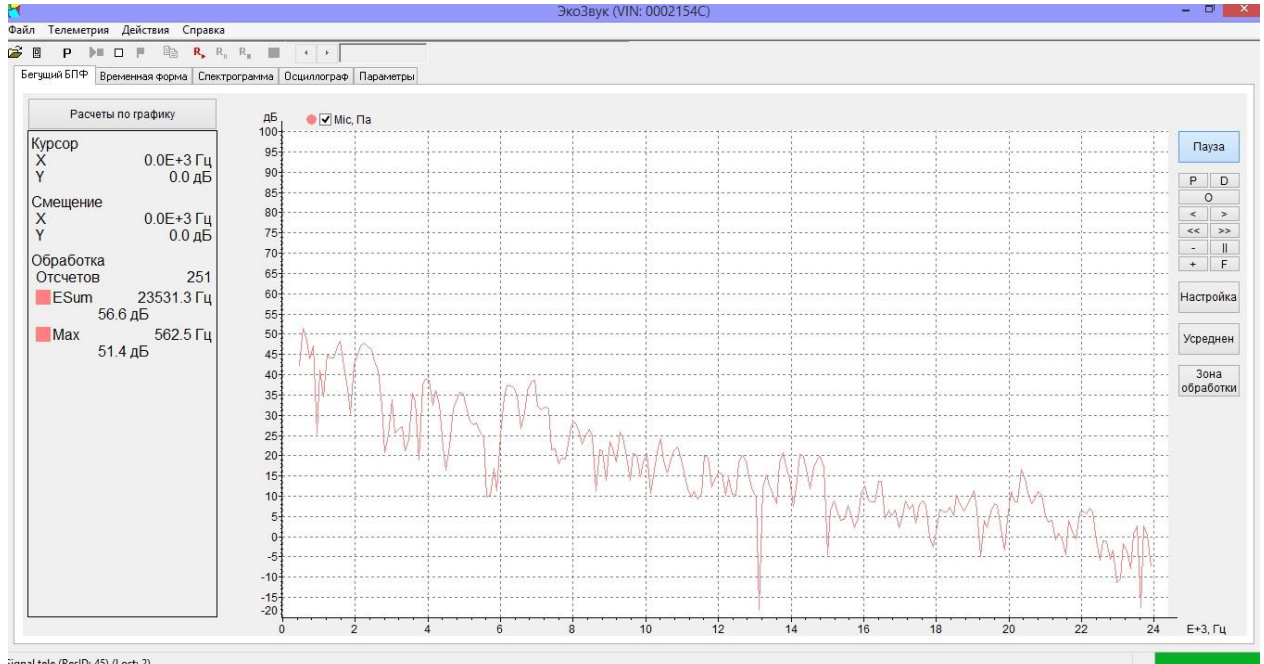

.<br>Signal tele (ReslD: 45) (Lost: 2)

<span id="page-22-1"></span>*Примечание***.** Телеметрия сигналов поступает в компьютер непрерывно независимо от того, находится ли подключенный к нему прибор в состоянии **СТАРТ** или **СТОП** (**ПАУЗА**).

#### **Предварительная обработка исходного сигнала**

Программа **Signal+3G** проводит дополнительную предварительную обработку исходного сигнала, поступающего в компьютер по каналу телеметрии.

 $P$ Окно настройки этой предварительной обработки открывается с помощью клавиши или пункта **Обработка исходного сигнала** меню **Действия**.

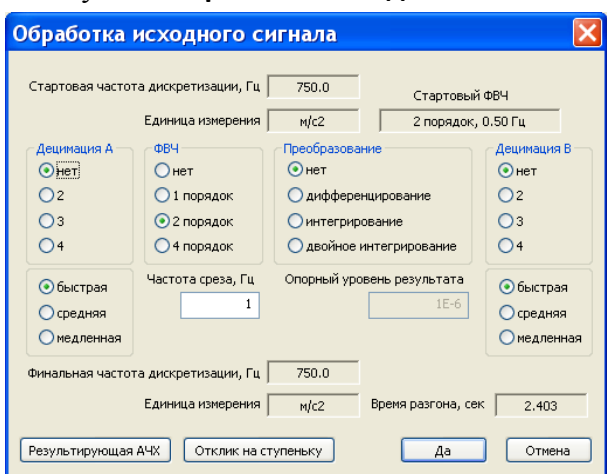

**Стартовая частота дискретизации**: частота дискретизации исходного сигнала.

**Стартовая единица измерения**: единица измерения, использовавшаяся в приборе при измерении.

**Стартовый ФВЧ**: фильтр высоких частот, примененный в приборе для исходного сигнала.

**Финальная частота дискретизации**: частота дискретизации сигнала после компьютерной обработки.

**Финальная единица измерения**: единица измерения сигнала после компьютерной обработки.

**Время разгона**: величина начального участка сигнала, необходимого для корректного выполнения процедур преобразования.

Последовательность процедур предварительной обработки исходного сигнала следующая.

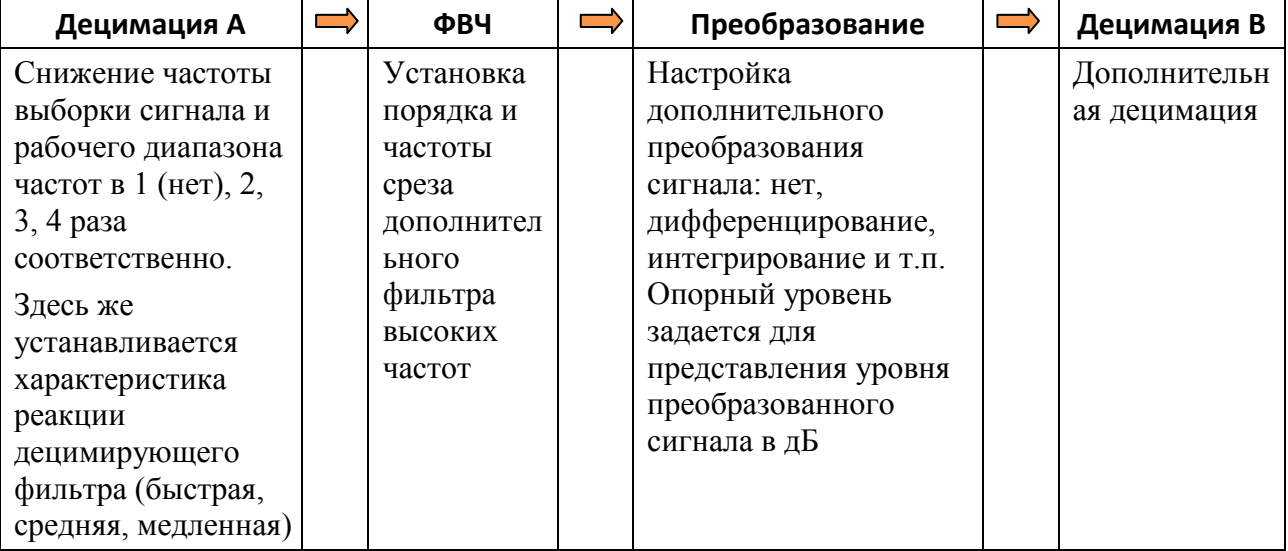

Настроив параметры обработки, нажмите кнопку **Да** для подтверждения и выхода или **Отмена** для отказа.

*Примечание.* Клавиши **Результирующая АЧХ** и **Отклик на ступеньку** позволяют посмотреть характеристики комбинированного фильтра, который реализует выбранные настройки предварительной обработки.

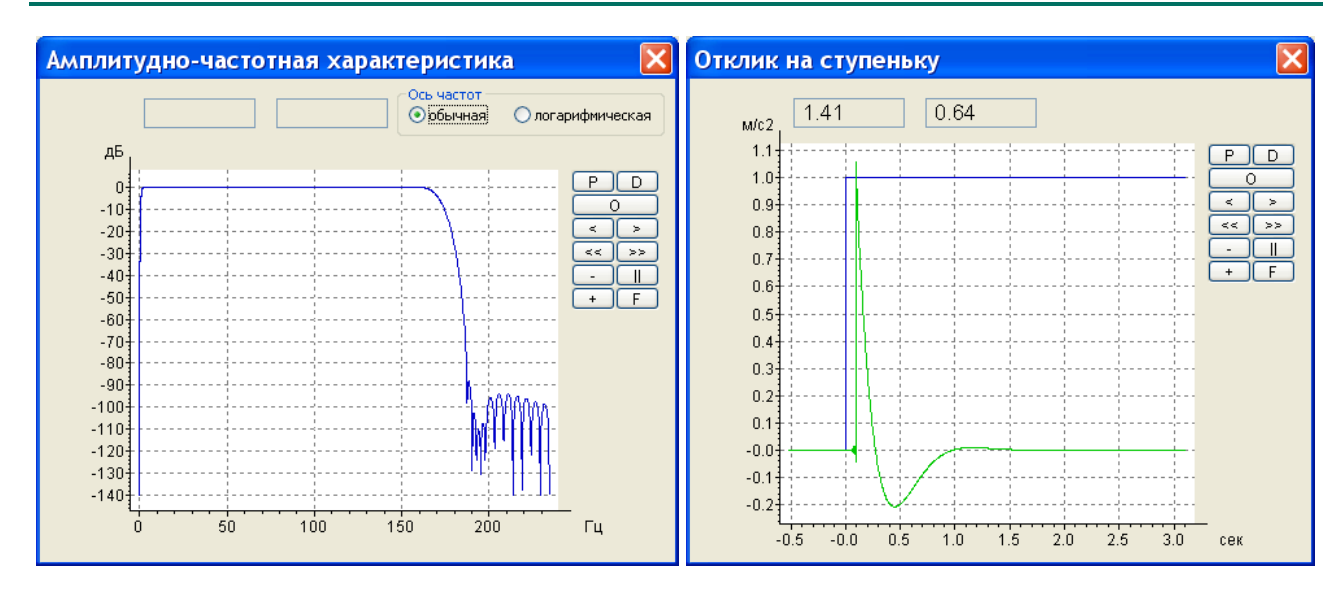

**Запись сигнала в компьютерный файл формата .sdt**

Пользовать может записать временные формы сигналов, поступающих по каналу телеметрии, в компьютерный файл формата **.sdt**.

*Примечание.* Файлы формата **.sdt** могут быть впоследствии обработаны пакетом **Signal+3G** или конвертированы в иные форматы, например, **.wav**. Работа с файлами временных форм описана в п[.12.](#page-35-0)

Чтобы начать запись сигнала, выберите соответствующий вид телеметрии (см. выше), а затем нажмите клавишу **R** или пункт **Начать запись** меню **Действия**. Запись во временный файл начнется немедленно, при этом клавиша сделается бледной: .

Клавиша  $\frac{R_{\text{II}}}{R_{\text{II}}}$  переводит запись сигнала в состояние ПАУЗА. Чтобы возобновить запись, нажмите клавишу  $\mathbb{R}$ . Если запись возобновляется из состояния ПАУЗА, то она будет продолжаться в тот же самый временный файл. Таким образом, окончательный файл будет содержать серию из нескольких записей сигналов.

Клавиша **R** переводит запись в состояние СТОП и предлагает присвоить файлу сигналов собственное имя. Следующие записи будут производиться уже в новый файл.

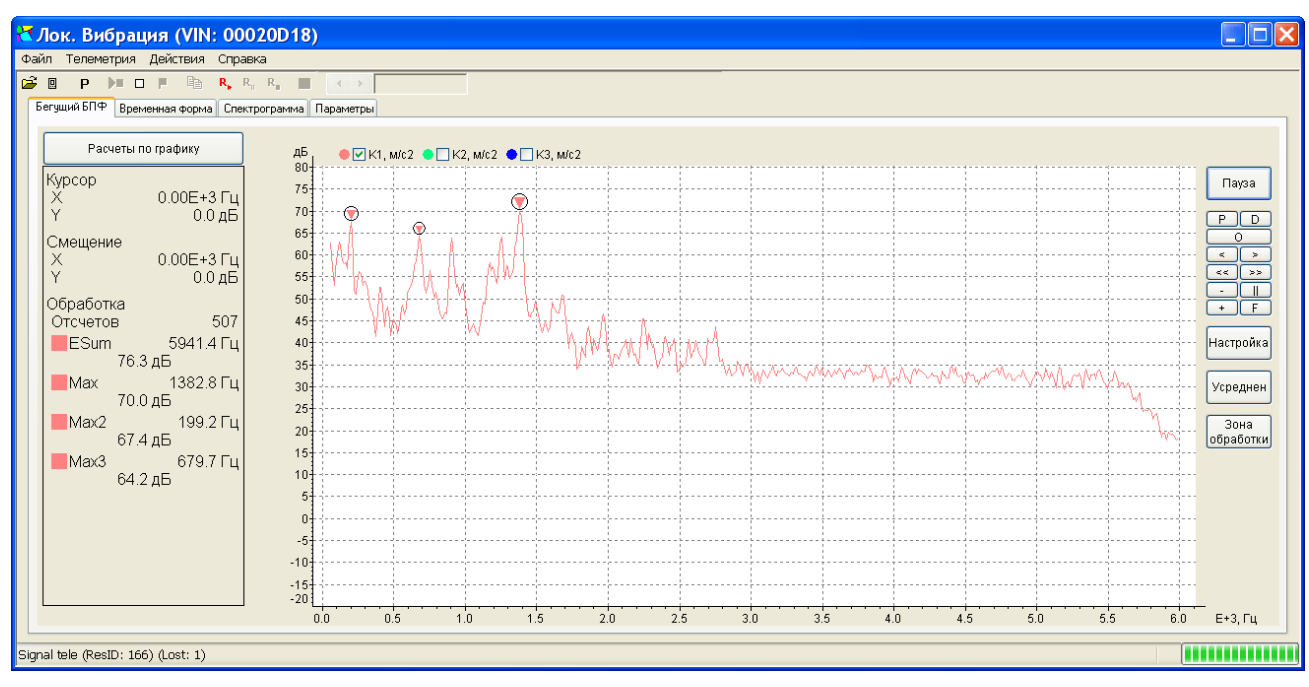

#### <span id="page-24-0"></span>**Вкладка «Бегущий БПФ»**

В этой вкладке представлен узкополосный спектр, рассчитываемый по временной форме сигнала.

Над графиком спектра находятся переключатели каналов (для многоканальных режимов), а также обозначения единицы измерения для каждого канала.

Клавиша **Пауза** в верхнем правом углу окна приостанавливает и возобновляет расчет спектра.

Кнопки управления графическим изображением (**P**, **D**, **O**, **II**, **>**, **<**, **>>**, **<<** и др.) действуют так же, как описано в п[.9,](#page-12-0) параграф «**Вкладка «История»**».

Кнопка «**Настройка**» открывает меню настройки параметров БПФ.

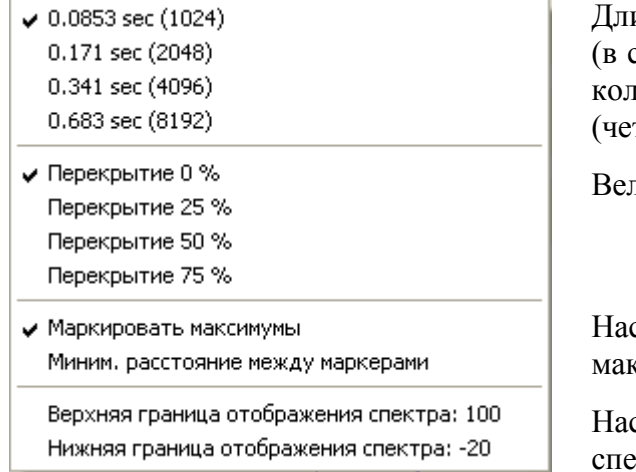

ина окна БПФ в секундах и в количестве точек екобках). Количество линий БПФ-спектра равно ичеству точек временного окна, деленному на 4 тыре).

Величина перекрытия окон БПФ.

стройка маркеров, которые отмечают максимальные спектральные компоненты.

стройка диапазона шкалы оси ординат графика ктра.

Кнопка **Усреднение** позволяет выбрать тип усреднения спектра (экспоненциальное или линейное спектральное).

Для экспоненциального усреднения пользователь может задать по отдельности временные константы усреднения для фронтов нарастания и спада. Спектр с экспоненциальным усреднением рассчитывается непрерывно до ручной остановки.

Для линейного спектрального усреднения пользователь указывает предельное количество текущих спектров, подлежащих усреднению. Информационное поле в правом нижнем углу окна в этом случае показывает, сколько спектров уже обработано, и каково максимальное количество усреднений. Когда полное количество усреднений будет выполнено, расчет спектра остановится.

Кнопка **Зона обработки** позволяет назначить область графика между основным и дополнительным курсорами зоной обработки (выделяется желтым цветом) либо отменить сделанное ранее назначение.

Кнопка **Расчёты по графику** позволяет настроить содержимое информационного поля слева от графика.

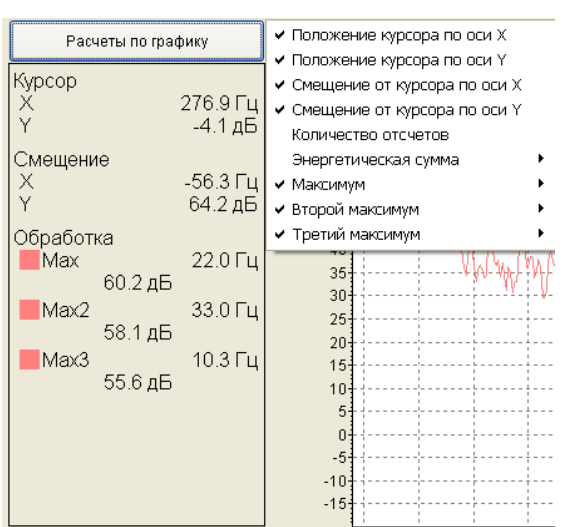

**Положение курсора по оси X (Y)**: показывать в поле «**Курсор**» координаты основного курсора.

**Смещение от курсора по оси X (Y)**: показывать в поле «**Смещение**» сдвиг дополнительного курсора относительно основного.

**Количество отсчетов**: показывать количество линий БПФ, попадающих в зону обработки или, если зона обработки не назначена, во всю графическую область, представленную на экране.

**Энергетическая сумма**: показывать результат энергетического суммирования (**ESum**) по зоне обработке или, если зона обработки не назначена, по всей графической области на экране.

**Максимум**, **Второй максимум**, **Третий максимум**: показывать три максимальных компоненты в зоне обработки или, если зона обработки не назначена, во всей графической области, представленной на экране.

*Примечание.* Максимальные компоненты будут дополнительно отмечаться на графике маркерами, если в меню «**Настройка**» отмечен пункт «**Показывать маркеры**».

Управление основным (отмечается знаком **«+»**) и дополнительным (**«○**») курсорами осуществляется так же, как описано в п[.9.](#page-12-0)

#### **Вкладка «Временная форма»**

В этой вкладке пользователь может вручную захватывать отдельные выборки временной реализации и изучать их временную форму и спектр.

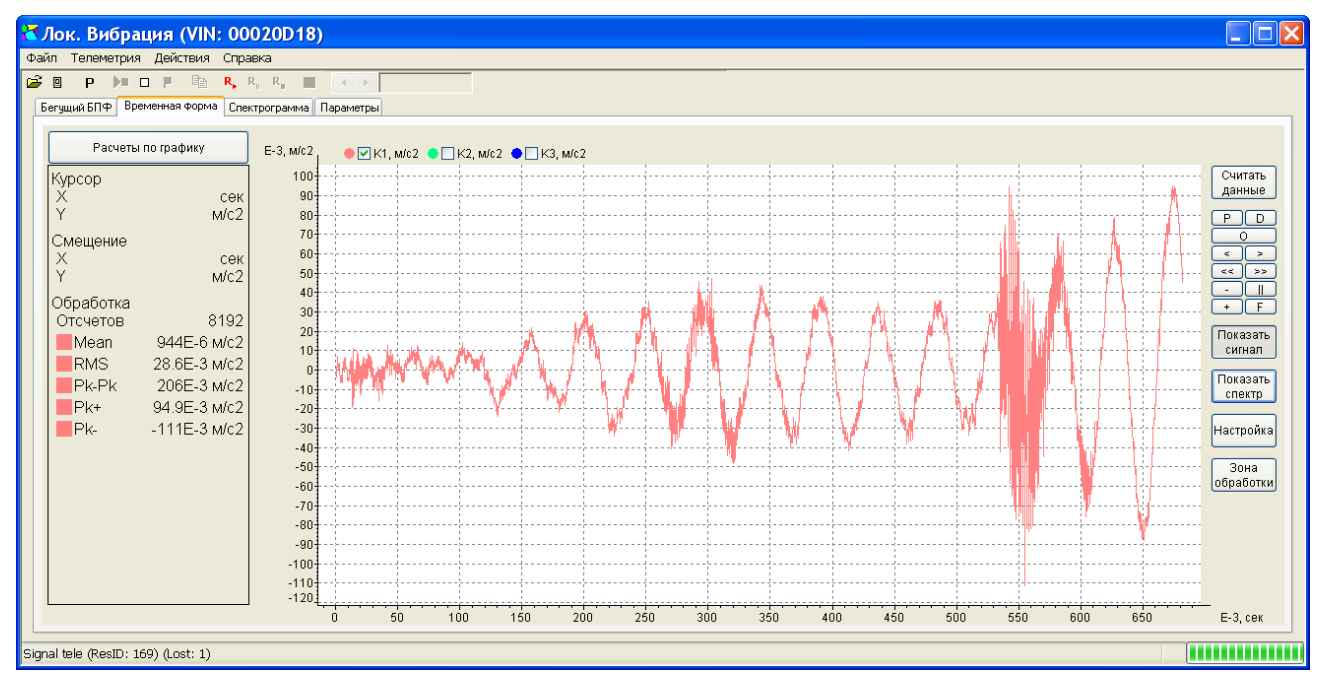

Над графиком находятся переключатели каналов (для многоканальных режимов), а также обозначения единицы измерения для каждого канала.

Клавиша **Считать данные** в верхнем правом углу окна позволяет вручную обновлять выборку временной реализации сигнала, представленную на графике.

Кнопки управления графическим изображением (**P**, **D**, **O**, **II**, **>**, **<**, **>>**, **<<** и др.) действуют так же, как описано в п[.9,](#page-12-0) параграф «**Вкладка «История»**».

Клавиши **Показать сигнал** и **Показать спектр** переключают график между представлением временнóй формы и БПФ-спектра захваченной выборки реализации сигнала.

Клавиша **Настройка** позволяет отрегулировать длину выборки и формат графика.

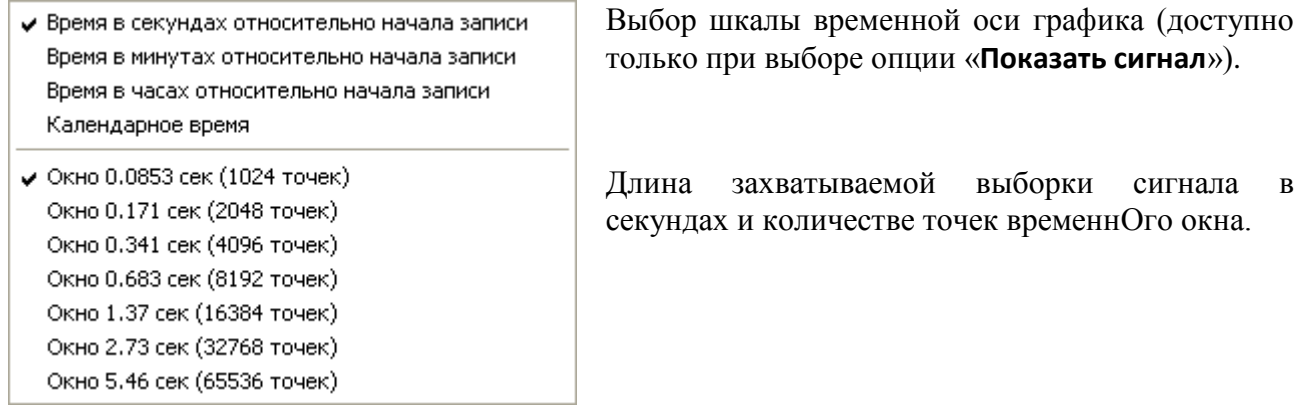

Количество линий БПФ-спектра равно количеству точек временного окна, деленному на 4 (четыре).

Кнопка **Зона обработки** позволяет назначить область графика между основным и дополнительным курсорами зоной обработки (выделяется желтым цветом) либо отменить сделанное ранее назначение.

Кнопка **Расчёты по графику** позволяет настроить содержимое информационного поля слева от графика. Это информационное поле изменяется в зависимости от выбора опций «**Показать сигнал**» или «**Показать спектр**».

Если выбрано «**Показать сигнал**», то в информационное поле можно вывести.

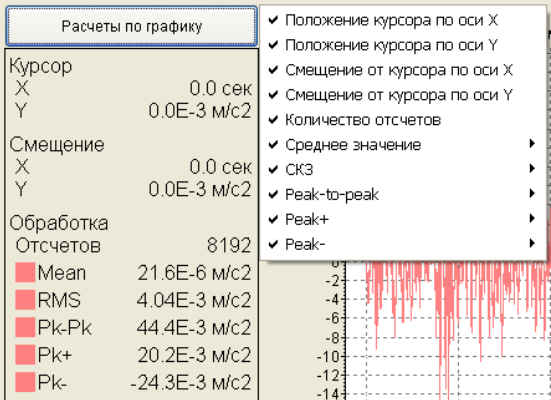

**Положение курсора по оси X (Y)**: показывать в поле «**Курсор**» координаты основного курсора.

**Смещение от курсора по оси X (Y)**: показывать в поле «**Смещение**» сдвиг дополнительного курсора относительно основного.

**Количество отсчетов**: показывать количество точек выборки, попадающих в зону обработки или, если зона обработки не назначена, во всю графическую область, представленную на экране.

**Среднее значение**, **СКЗ**: среднее арифметическое (**MEAN**) или среднеквадратическое (**RMS**) значения по зоне обработки или графической области.

**Peak-to-peak**: размах сигнала (**Pk-Pk**) по зоне обработки или графической области.

**Peak**+, **Peak-**: максимальное положительное или отрицательное отклонение сигнала (**Pk+** или **Pk-**) по зоне обработки или графической области.

Информационное окно для опции «**Показать спектр**» в целом совпадает с информационным окном вкладки «**Бегущий БПФ**» (см. выше).

Управление основным (отмечается знаком **«+»**) и дополнительным (**«○**») курсорами осуществляется так же, как описано в п[.9.](#page-12-0)

#### **Вкладка «Спектрограмма»**

Вкладка «**Спектрограмма**» служит для трѐхмерного представления сигнала (время/частота/амплитуда).

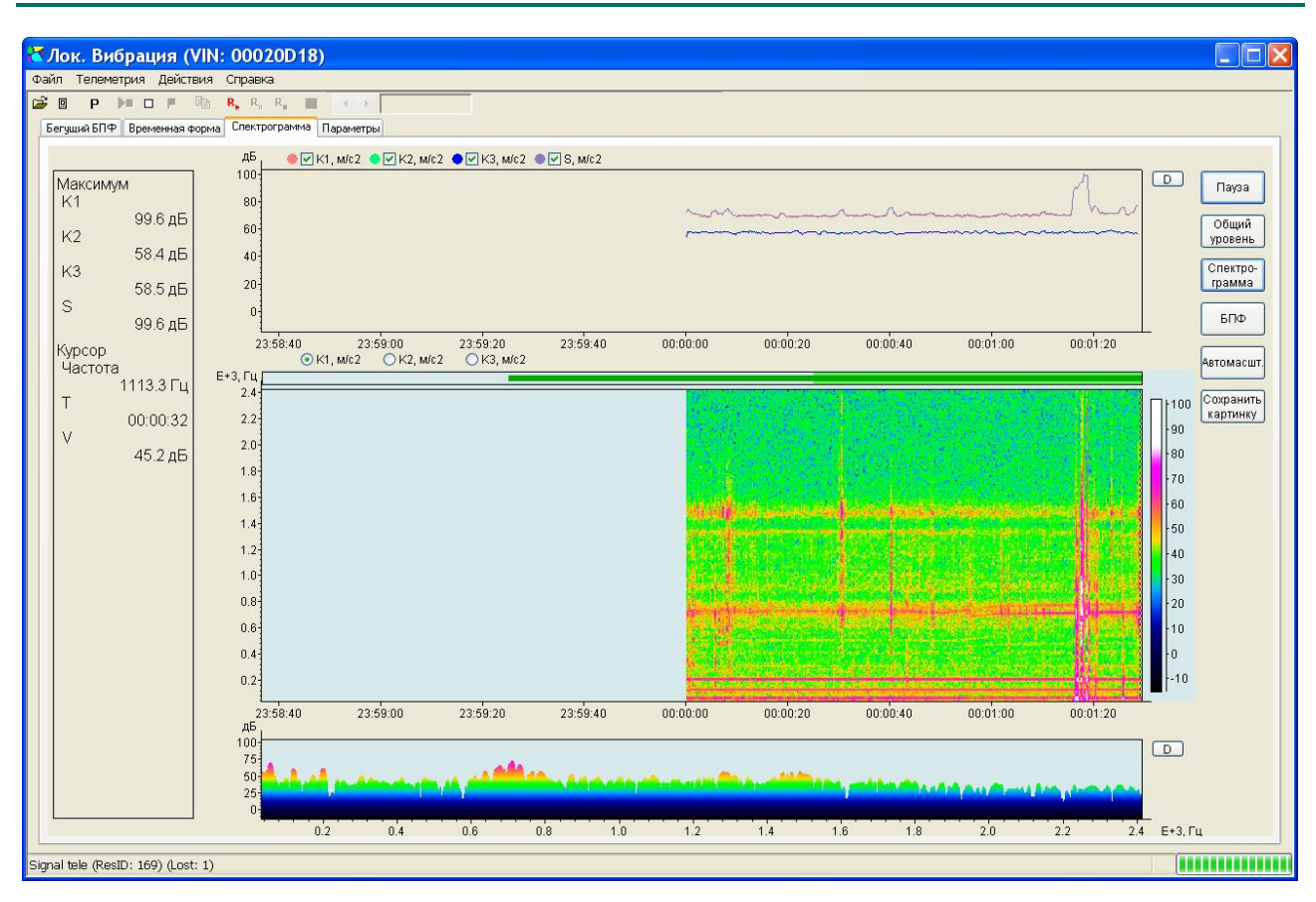

Верхнее графическое поле показывает изменение во времени общего уровня сигнала для выбранного канала.

Собственно спектрограмма представлена в центральном графическом окне. По оси ординат отложена частота, а по оси абсцисс – метки времени. Уровень спектральных составляющих обозначается цветом согласно шкале палитр, расположенной справа.

Нижнее графическое поле показывает спектр для момента времени, отмеченного курсором на спектрограмме.

Чтобы перемещать курсор по полю спектрограммы, используйте двойные щелчки левой кнопкой мыши.

Если навести указатель мыши на любую из трех графических областей, то в информационном поле **Курсор** (слева от графиков) появятся координаты этого указателя.

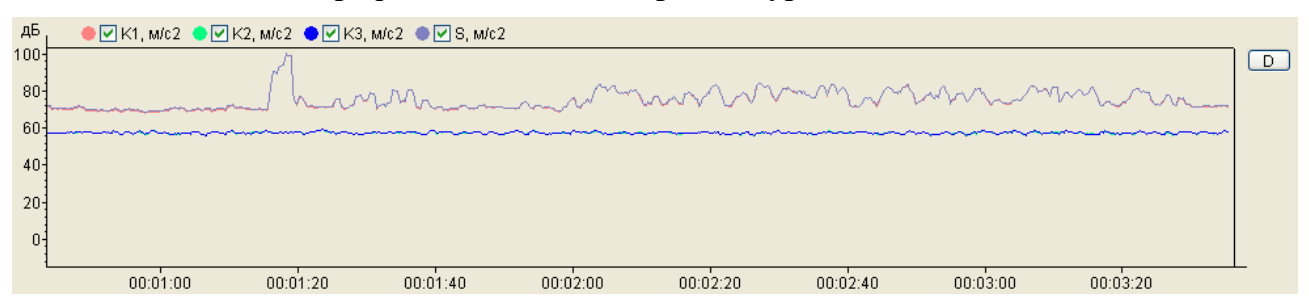

#### **График изменения во времени уровня сигнала**

В данном поле отображаются графики изменения во времени среднеквадратичных значений сигналов по различным каналам и (или) суммы нескольких сигналов.

Управление отображением каналов осуществляется регуляторами **К1**… **КN**. Регулятор **S** соответствует графику суммы нескольких каналов (настройка суммарного канала осуществляется с помощью опции «**Общий уровень**»).

По оси абсцисс отложено время от начала обработки сигнала или календарное время, по оси ординат – СКЗ сигнала в линейных или логарифмических единицах.

Если СКЗ отображается в логарифмических единицах (дБ), то пользователь может смещать шкалу графика общего уровня, наведя на неё указатель мыши и используя колесико мыши. При выборе линейных единиц масштабирование графика общего уровня выполняется автоматически.

Шкапа графика общего уровня точно соответствует времени пткале времени спектрограммы. Поэтому если в поле спектрограммы изменяется расположение и размер зоны отображения (см. далее), то эти изменения отразятся и на графике общего уровня.

 $K$ <sub>HO</sub> $\pi$ <sub>z</sub> |  $D$ (Data) справа от графика позволяет сохранить графические данные в текстовом файле.

Отображение графика общего уровня может быть отключено с помощью клавиши Общий Уровень, которая открывает окно настройки.

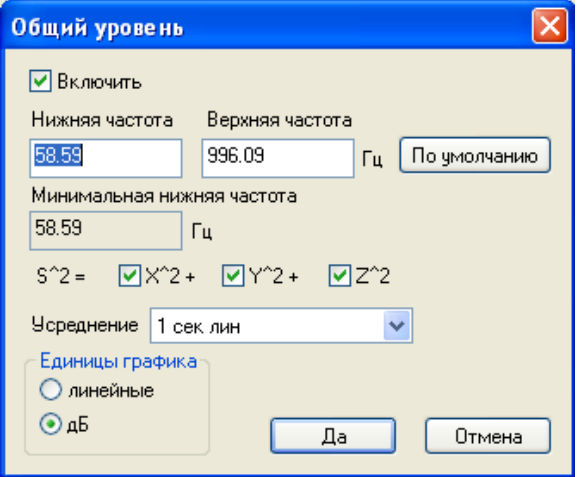

Включить: включение/выключение отображения графика общего уровня.

Нижняя частота, Верхняя частота: задание полосы расчета общего уровня.

умолчанию: Пo автоматически присваивает нижней и верхней частоте минимальное и, соответственно. максимальное возможные значения

5^2=: выбор каналов для расчета суммы.

Единицы графика: переключение линейного и логарифмического представления общего уровня.

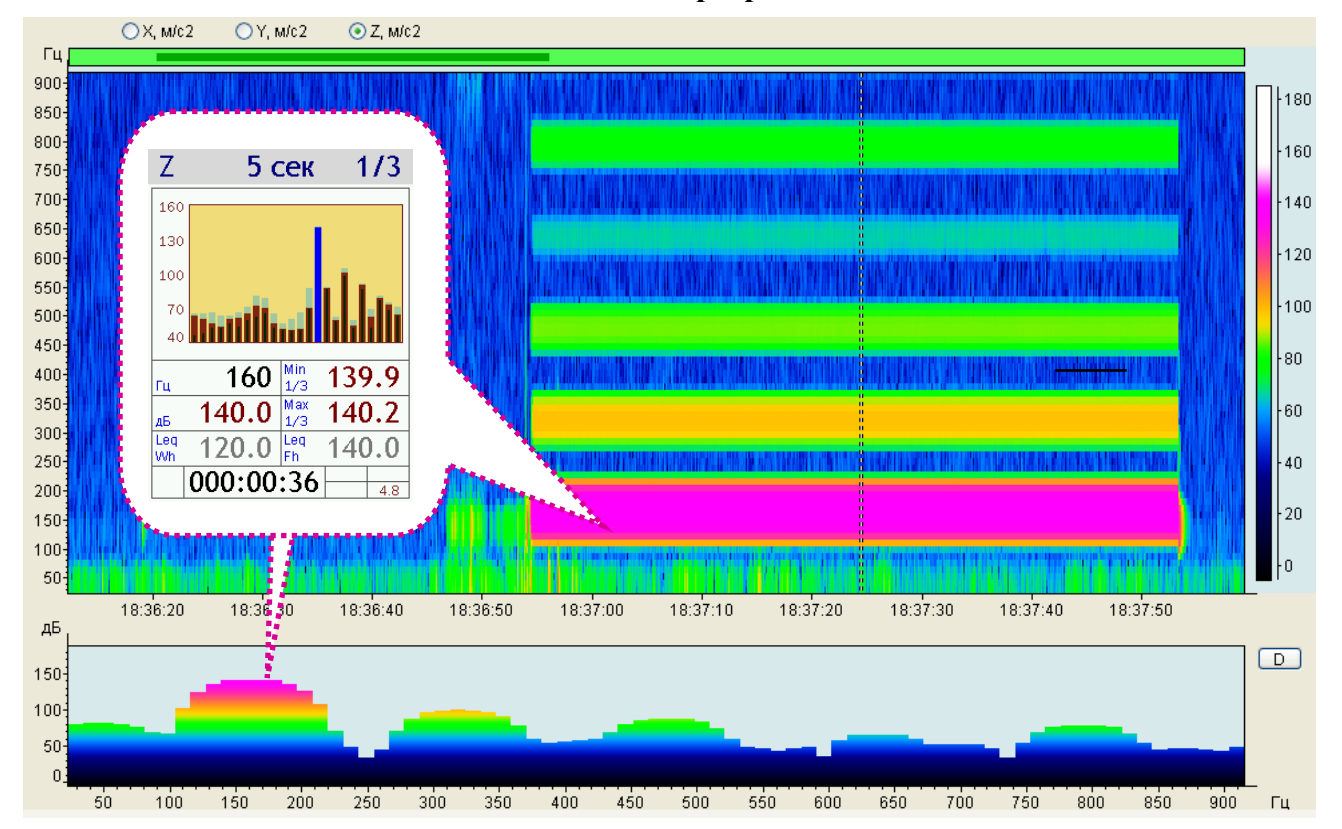

Поле спектрограммы

На рисунке приведен пример спектрограммы измеряемой в режиме «ХҮZА:ЛокВиб» вибрации, создаваемой виброкалибратором (основной сигнал - 140 дБ на 160 Гц - красная полоса спектрограммы - и его существенно более слабые гармоники - желтая и зеленые полосы).

В поле спектрограммы представлена зависимость уровня спектральных составляющих от времени и частоты для выбранного канала. Выбор канала осуществляется при помощи кнопок **К1**… **КN**. По оси абсцисс отложено время от начала обработки сигнала или календарное время, по оси ординат – частота. Цветом обозначен уровень спектральной составляющей в логарифмическом масштабе. Соответствие цвета и уровня в дБ приведено справа на цветной шкале. Цвета равномерно переходят от черного к белому при изменении уровня спектральной составляющей от нижнего порога до верхнего. Все уровни ниже минимального предела цветной шкалы обозначаются чѐрным цветом. Все уровни выше максимального предела цветной шкалы обозначаются белым цветом. Пользователь может регулировать цветовую шкалу, наводя на неѐ указатель мыши и используя колесико мыши. Если указатель находится в верхней части шкалы цветов, то изменяется верхний порог; если указатель мыши находится в нижней части шкалы, то колесико мыши регулирует нижний порог.

График спектрограммы бежит справа налево. Остановить бегущий график позволяет кнопка **Пауза**.

Над полем спектрограммы расположена полоса навигации по истории спектров.

Эта полоса схематично показывает весь размер накопленной истории спектров. Сразу после запуска полоса навигации заполнена частично.

По умолчанию в поле спектрограммы показывается вся накопленная история. Пользователь может посмотреть отдельные участки спектрограммы в увеличенном масштабе. Для этого наведите на интересующее вас место указатель мыши и воспользуйтесь прокруткой колесика мыши. Масштаб изменится, а на полосе навигации появится выделенный участок, показывающий текущий размер и положение той части истории спектров, которая представлена на спектрограмме. Изменение масштаба можно также осуществлять в окне «**Спектрограмма**».

Отмасштабированную отображаемую область спектрограммы можно перемещать по полосе истории с помощью двойного щелчка мыши по нужной точке этой полосы.

Кнопка **Спектрограмма** открывает одноименное окно, в котором пользователь может настроить параметры этого графического поля.

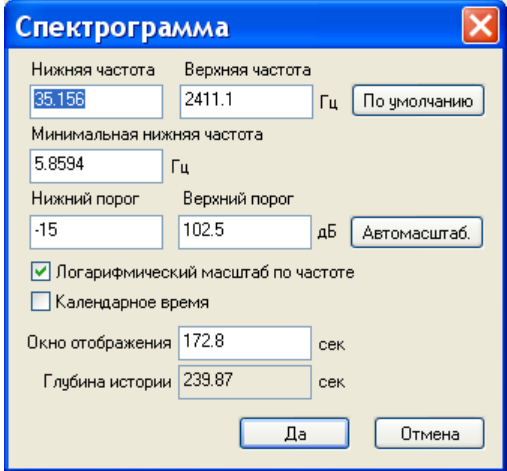

**Нижняя частота**, **Верхняя частота**: пределы спектрального диапазона, представленного на графике.

**По умолчанию**: автоматически присваивает нижней и верхней частоте минимальное (показано в поле «**Минимальная нижняя частота**») и, соответственно, максимальное возможные значения.

**Нижний порог**, **Верхний порог**: установка пороговых значений для цветовой палитры уровней.

**Автомасштаб**: автоматически настраивает палитру цветов так, чтобы она охватывала весь диапазон измеренных спектральных уровней.

**Логарифмический масштаб по частоте**: включение / выключение логарифмического представления для оси частот. Логарифмический масштаб удобно использовать для отображения широкого частотного диапазона.

**Календарное время**: включение / выключение календарного времени на оси времени. Если календарное время отключено, то по оси времени будет отображаться время от начала обработки сигнала.

**Окно отображения**: настройка ширины области отображения спектрограммы (не может быть больше полной длины истории спектров).

**Глубина истории**: полная длина истории спектров (максимально возможное количество спектров в спектрограмме). Глубина истории зависит от параметров настройки БПФ-анализа.

Кнопка **БПФ** открывает окно настройки параметров спектрального анализа.

0.0853 sec (1024) 0.171 sec (2048)  $\vee$  0.341 sec (4096)

0.683 sec (8192)

Перекрытие 0 % ◆ Перекрытие 25 % Перекрытие 50 % Перекрытие 75 % Длина выборки временного сигнала в секундах для расчета быстрого преобразования Фурье (временное окно БПФ)

Величина перекрытия окон БПФ.

Кнопка **Автомасшт.** соответствует опции «**Автомасштаб**» меню «**Спектрограмма**» (см. выше).

Кнопка **Сохранить картинку** позволяет скопировать вкладку «**Спектрограмма**» в отдельный графический файл.

#### **Поле спектра БПФ**

В нижнем графическом поле представлен спектр БПФ для момента времени, отмеченного вертикальным курсором на спектрограмме.

Цветовая гамма спектра соответствует цветовой гамме спектрограммы.

Кнопка **D** (Data), расположенная справа от поля спектра, позволяет сохранить данные, изображенные на графике, в текстовом файле.

#### **Вкладка «Осциллограф»**

Вкладка «**Осциллограф»** позволяет исследовать временные формы сигналов точно так же, как это делает современный цифровой осциллограф.

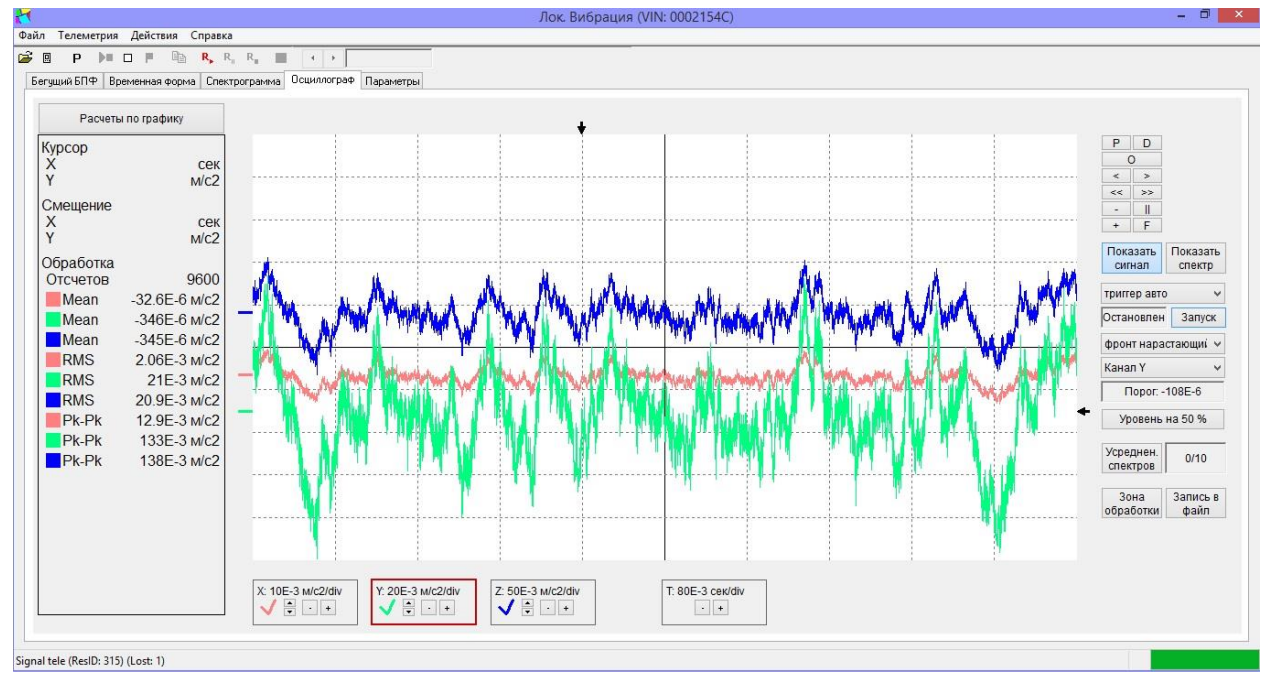

Внизу окна располагаются поля для включения/выключения вывода каналов и настройки масштаба развёртки осциллограммы. Если дважды кликнуть по полю с соответствующим каналом, то появится или исчезнет галочка, в результате чего в рабочую область

осциллографа добавится или исчезнет отображение соответствующего виртуального канала. Одновременно можно выводить изображения несколько каналов, в зависимости от режима работы прибора. При помощи кнопок «+» и «-» в полях соответствующих каналов можно менять масштаб осциллограммы по оси ординат, а в поле Т, находящемся справа от полей каналов, подобным образом можно настраивать масштаб по оси времени (развѐртку). При этом рядом с наименованием канала или обозначением времени показана цена деления по осям. Цена деления устанавливает соотношение между физическими единицами и единицами графической разметки.

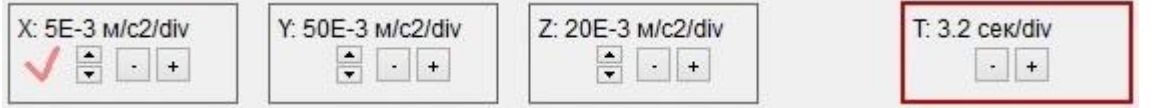

Также можно смещать осциллограмму для каждого из каналов по оси ординат. Для этого в нижней части экрана нужно двойным щелчком выбрать поле соответствующего канала, а затем кликнуть слева от области осциллограммы в том месте, куда вы хотите переместить ось абсцисс. В результате метка, по цвету соответствующая данному каналу, сместится в эту точку – с ней переместится и осциллограмма. Ту же процедуру можно выполнить с помощью кнопок «вверх» и «вниз» в поле соответствующего канала.

В правой части окна расположена основная группа кнопок для работы с осциллограммой.

Эта группа кнопок, расположенная в верхней правой части окна, выполняет те же функции, что и в других режимах, описанных выше.

*Примечание*. Кнопки «+» и «-» не изменяют развѐртку, а регулируют экранное увеличение.

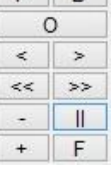

 $P$  0

Показать Показать

С помощью кнопок **сигнал спектр** можно переключаться между окнами отображения сигнала осциллограммы и спектра выделенной еѐ области.

Ниже идут кнопки настройки триггера осциллографа. Триггер осциллографа – это система (набор правил) для получения стабильного отображения временных форм сигналов. Канал, сигнал с которого будет обрабатываться триггером, выбирается в выпадающем списке Канал Х .

При помощи выпадающего списка тригеравто и можно настроить режим срабатывания триггера.

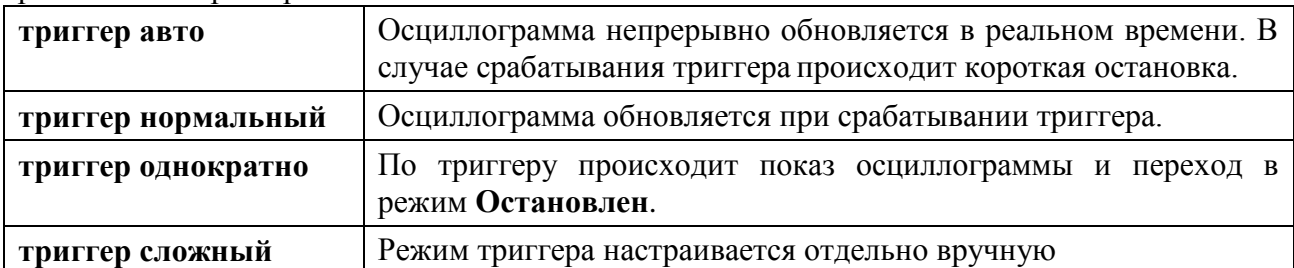

Для триггеров типа «Нормальный» и «Однократно» осциллограмма обновляется если уровень опорного канала переходит установленный порог (уровень триггера). Уровень триггера выставляется либо вручную (для этого надо переместить мышкой стрелку справа от рабочей области с осциллограммой), либо автоматически нажатием кнопки уровень на 50 % которая устанавливает уровень триггера на 50% от максимума сигнала. Текущий уровень триггера показан на графике сигнала горизонтальной стрелкой справа от осциллограммы,

которую можно перемещать, а значение высвечивается в поле справа: .

При выборе сложного триггера появляется окно настройки.

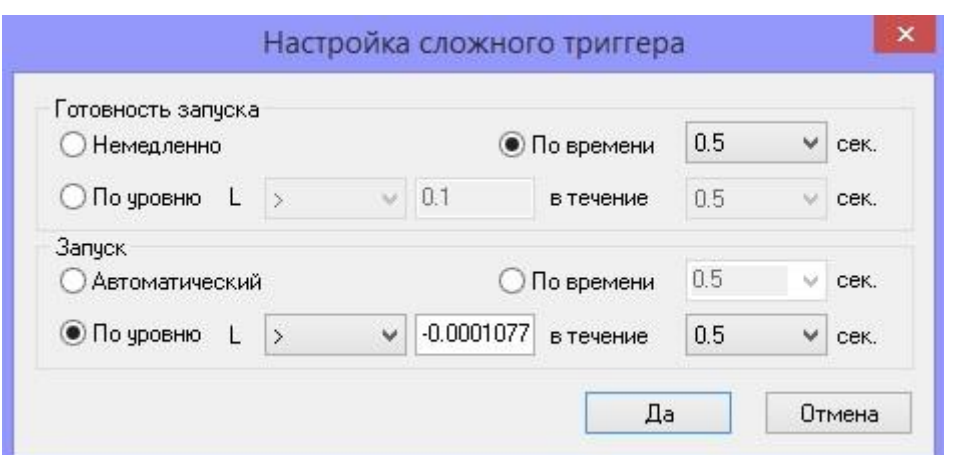

Группа параметров «**Готовность запуска**» определяет условия взвода триггера.

**Немедленно –** триггер взводится немедленно после нажатия кнопки .

**По времени** – после нажатия <sup>запуск</sup> триггер взводится с задержкой на выбранный в этом пункте интервал времени.

**По уровню** – триггер взводится, если уровень сигнала удовлетворяет условию, выбранному в данном пункте. Условие «L >» считается выполненным, если уровень превышает выбранное значение (в линейных единицах) с точностью ±0,5 дБ (относительно опорного уровня) **в течение** установленного времени.

Группа параметров «**Запуск**» определяет условие срабатывания взведенного триггера.

**Автоматический –** запись сигнала начинается сразу после приведения триггера в состояние готовности (см. выше).

**По времени** – запись начинается с задержкой по времени после приведения триггера в состояние готовности. Величина задержки выбирается в этом же пункте.

**По уровню** – запись начинается, если триггер приведен в готовность (взведен), и уровень сигнала удовлетворяет условию, выбранному в данном пункте.

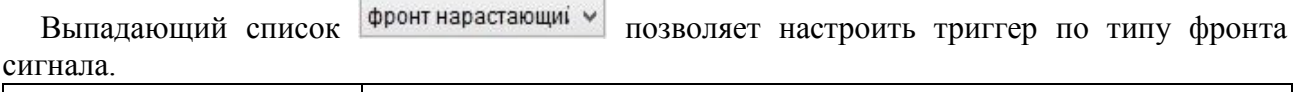

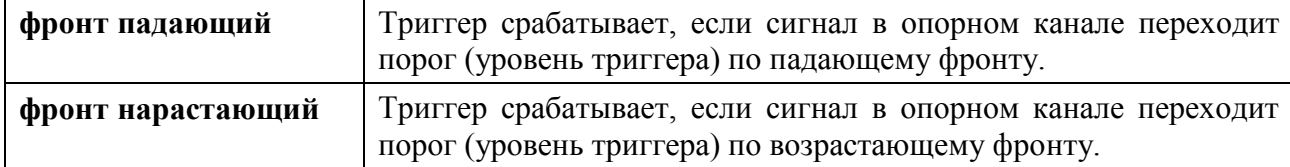

Момент времени, для которого будет срабатывать триггер по тому или иному типу фронта, (смещение триггера относительно текущего времени) отображен вертикальной стрелкой над рабочей зоной с осциллограммой. Что бы изменить этот параметр необходимо перетащить стрелку мышкой.

Кнопки  $\frac{3a\pi y}{x}$   $\frac{1}{x}$   $\frac{1}{x}$   $\frac{1}{x}$   $\frac{1}{x}$   $\frac{3a\pi y}{x}$   $\frac{1}{x}$   $\frac{3a\pi y}{x}$   $\frac{1}{x}$   $\frac{3a\pi y}{x}$   $\frac{1}{x}$   $\frac{1}{x}$   $\frac{1}{x}$   $\frac{1}{x}$   $\frac{1}{x}$   $\frac{1}{x}$   $\frac{1}{x}$   $\frac{1}{x}$   $\frac{1}{x}$   $\frac{1}{x$ 

Усреднен. Кнопка <sup>спектров</sup> вызывает меню настройки спектрального анализа, выполняемого над выделенной частью осциллограммы. Отображение спектра вызывается кнопкой «Покахать спектр». В зависимости от настроек анализа на экране отображается либо спектр для участка осциллограммы для выбранной пользователем зоны, либо результат усреднения нескольких таких спектров.

Перед тем, как воспользоваться функцией спектрального анализа, необходимо задать зону обработки для БПФ. Т.е. определить временной интервал к которому будут относиться

спектры. Для этого нужно выделить основным (отмечается знаком **«+»**) и дополнительным

(«О») курсорами зону обработки, как описано в п.9 (она выделится жёлтым цветом), а затем Зона

нажать обработки и выбрать опцию «Задать зону обработки для БПФ». Размер этой зоны не может быть меньше 4096 отсчётов.

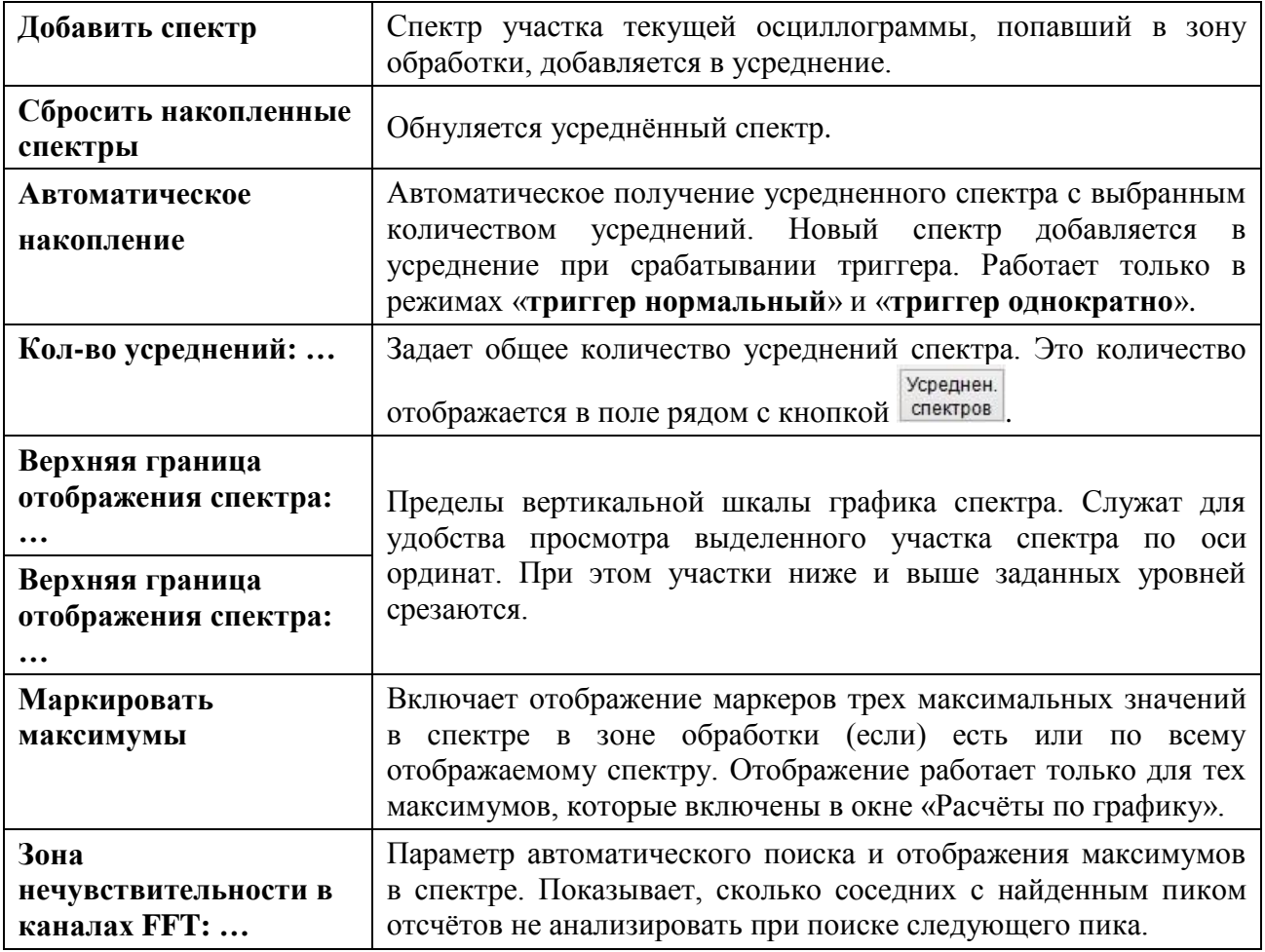

Кнопка

Расчеты по графику

позволяет настроить содержимое информационного поля слева от графика. Выводит те же параметры, что и для вкладки «Временная форма», которая была описана выше.

# <span id="page-35-0"></span>*12. Постобработка файлов оцифрованных временных форм сигналов*

Откройте файл сигналов (расширение **.sdt**, или **.edt**), с которым вы хотите работать.

Для этого войдите в меню **Файл** и выберите пункт **Открыть**. На экране появится стандартное окно, с помощью которого вы можете найти нужный файл в вашем компьютере. *Примечание.* Один сеанс программы **Signal+3G** может работать только с одним файлом

измерений или с одним сеансом телеметрии. Если вы хотите параллельно работать с разными файлами или сеансами телеметрии, вы можете запустить программу **Signal+3G** несколько раз и работать в каждом еѐ сеансе независимо от других.

После открытия файла вы попадаете во вкладку «**Исходный сигнал**».

*Примечание.* Файл типа **.sdt** может содержать серию из нескольких последовательных записей сигнала. В таком случае при открытии файла программа предложит выбрать нужную запись.

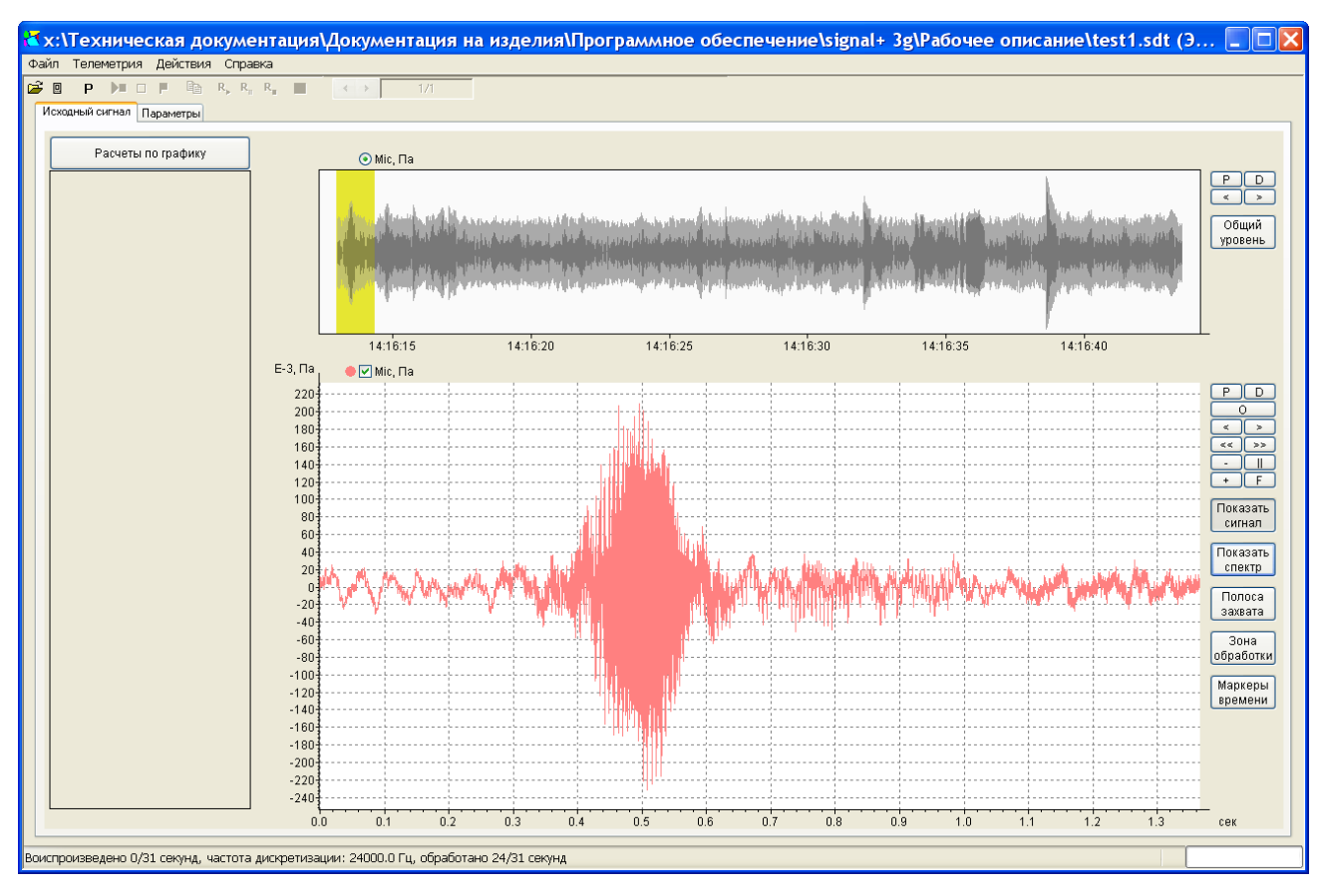

Вкладка «**Исходный сигнал**» содержит два графических поля.

Верхний график показывает хронограмму изменения общего уровня сигнала по выбранному каналу. Вертикальная желтая полоса показывает участок записи, который программа использует для захвата временной формы сигнала. Перемещение полосы захвата по хронограмме осуществляется клавишами **[3] расположенными справа**, или двойным щелчком левой кнопки мыши по месту хронограммы. Клавиши  $P$  $D$ позволяют сохранить данные в графический (P) или текстовый (D) файл.

Клавиша **Общий уровень** позволяет выбрать константу усреднения для величины, отображаемой на верхнем графике.

Нижний график показывает временную форму или спектр сигнала для выделенной полосы захвата. Переключение между представлениями формы и спектра сигнала осуществляется клавишами **Показать спектр** и **Показать сигнал**.

Кнопки управления графическим изображением (**P**, **D**, **O**, **II**, **>**, **<**, **>>**, **<<** и др.) действуют так же, как описано в п[.9,](#page-12-0) параграф «**Вкладка «История»**».

Клавиша **Полоса захвата** позволяет настроить параметры работы с временной формой сигнала.

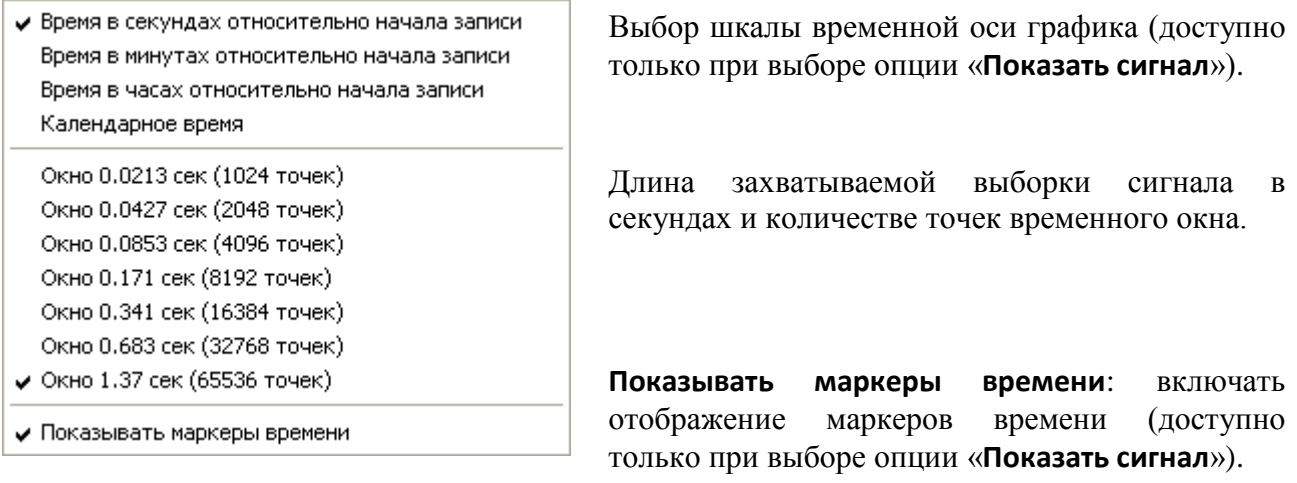

**Маркировать максимумы**: включать маркировку максимальных спектральных составляющих (доступно только при выборе опции «**Показать спектр**».

**Миним. расстояние между маркерами**: позволяет задать минимальное расстояние между маркируемыми максимумами (доступно только при выборе опции «**Показать спектр**»). По умолчанию этот параметр равен 0 Гц.

Кнопка **Зона обработки** позволяет назначить область графика между основным и дополнительным курсорами зоной обработки (выделяется желтым цветом на нижнем графике) либо отменить сделанное ранее назначение.

Кнопка **Расчёты по графику** позволяет настроить содержимое информационного поля слева от графика. Это информационное поле изменяется в зависимости от выбора опций «**Показать сигнал**» или «**Показать спектр**».

Если выбрано «**Показать сигнал**», то в информационное поле можно вывести:

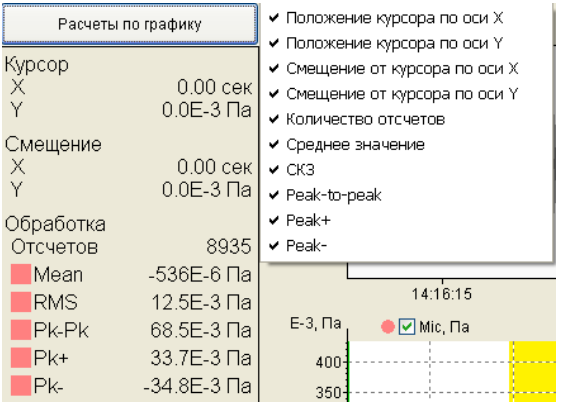

**Положение курсора по оси X (Y)**: показывать в поле «**Курсор**» координаты основного курсора.

**Смещение от курсора по оси X (Y)**: показывать в поле «**Смещение**» сдвиг дополнительного курсора относительно основного.

**Количество отсчетов**: показывать количество точек выборки, попадающих в зону обработки или, если зона обработки не назначена, во всю графическую область, представленную на экране.

**Среднее значение**, **СКЗ**: среднее арифметическое (**MEAN**) или среднеквадратическое (**RMS**) значения по зоне обработки или графической области.

**Peak-to-peak**: размах сигнала (**Pk-Pk**) по зоне обработки или графической области.

**Peak+**, **Peak-**: максимальное положительное или отрицательное отклонение сигнала (**Pk+** или **Pk-**) по зоне обработки или графической области.

Информационное окно для опции «**Показать спектр**» в целом совпадает с информационным окном вкладки «**Бегущий БПФ**» (см. стр[.25\)](#page-24-0).

Управление основным (отмечается знаком **«+»**) и дополнительным (**«○**») курсорами графического поля осуществляется так же, как описано в п[.9.](#page-12-0)

Клавиша **Маркеры времени** позволяет поставить отметку на заинтересовавший вас отсчет времени (действует только в том случае, если в окне «**Полоса захвата**» отмечена опция «**Показывать маркеры времени**»). Для этого установите основной курсор в нужное место графика временной формы сигнала (левая клавиша мыши), нажмите клавишу «**Маркеры времени**» и выберите «**Новый маркер**». На картинках верхнего и нижнего графиков появится вертикальная черта, соответствующая выбранной метке времени.

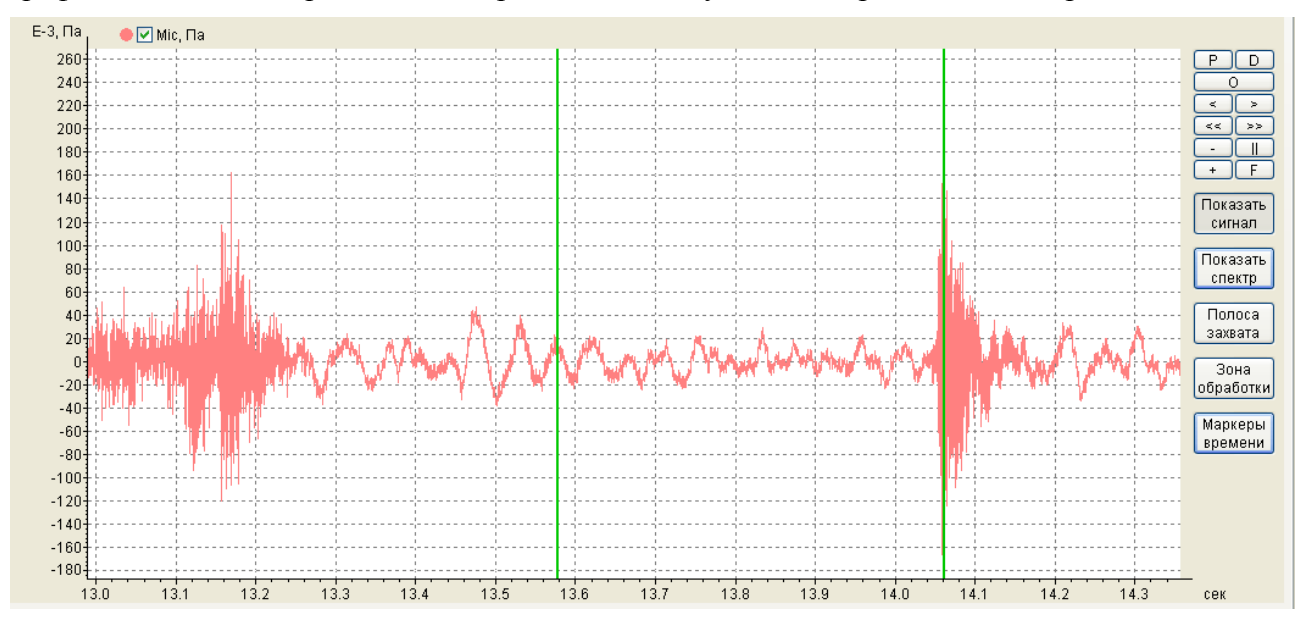

Маркеры времени сохраняются в исходном файле и будут видны при следующем сеансе работы.

Чтобы удалить группу маркеров, поставьте слева от них основной курсор, а справа дополнительный, нажмите клавишу **Маркеры времени** и «**Удалить X маркеров**».

#### **Обработка исходного сигнала**

Вы можете провести предварительную обработку исходных сигналов. Окно настройки этой предварительной обработки открывается с помощью клавиши **P** или пункта **Обработка исходного сигнала** меню **Действия** (см.п. «**Предварительная обработка исходного сигнала**», стр[.23\)](#page-22-1).

Если в окне «**Обработка исходного сигнала**» нажать клавишу **Да**, программа проведет обработку в соответствии с установленными параметрами, и появится вкладка «**Обработанный сигнал**».

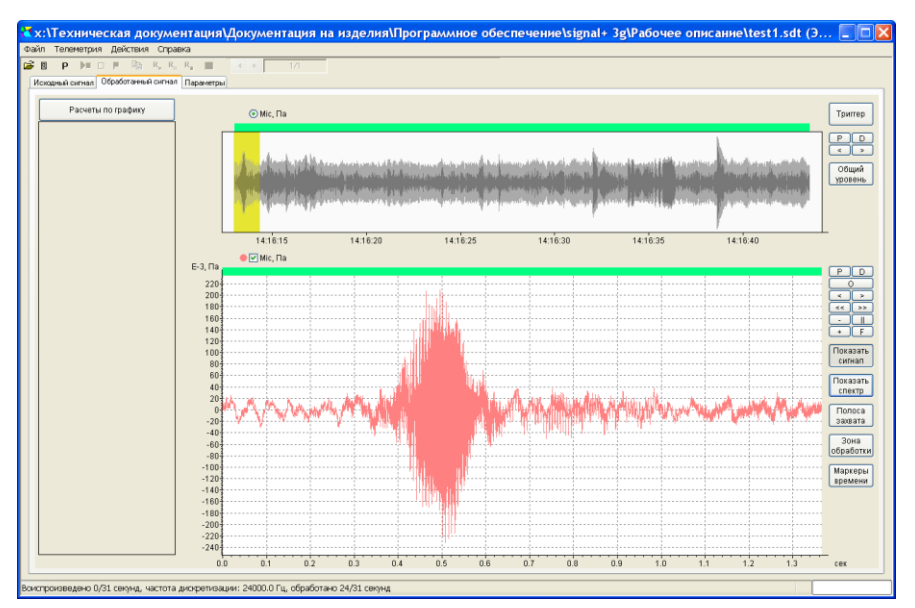

Чтобы сохранить обработанный сигнал в отдельный файл формата **.sdt**, откройте вкладку «**Обработанный сигнал**» и воспользуйтесь командой **Сохранить как** меню **Файл**.

Вкладка «**Обработанный сигнал**» в целом идентична описанной выше вкладке «**Исходный сигнал**». Отличие состоит в том, что в обработанном сигнале вы можете исключить несколько участков из процедуры сохранения в файл. Это можно делать как вручную, так и автоматически по триггеру.

Чтобы исключить участок из зоны сохранения, выделите его на зеленой полосе левой кнопкой мыши и выберите в выпадающем меню пункт «**Исключить участок**».

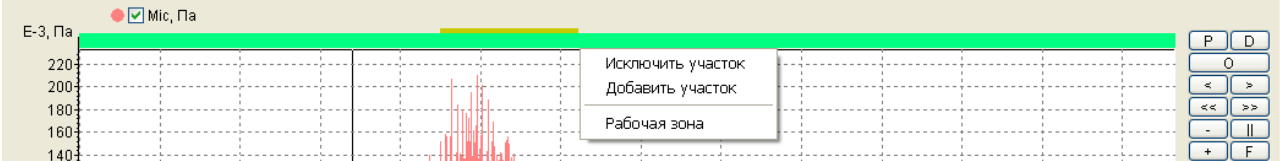

Исключенный участок изображается на зеленой полосе красным отрезком.

Если вы хотите, наоборот, включить в зону сохранения только выделенный участок, выберите опцию «**Рабочая зона**».

Если выделить мышкой часть исключенного участка и выбрать опцию «**Добавить участок**», то выделенная часть войдет в зону сохранения.

Чтобы отменить все исключения из зоны сохранения, щелкните по горизонтальной зеленой полосе правой кнопкой мыши и выберите опцию «**Сбросить исключения**». Все красные отрезки исключения исчезнут.

Пользователь может провести исключение ненужных участков с помощью автоматической функции триггера (кнопка **Триггер**), для которой следует настроить ряд параметров.

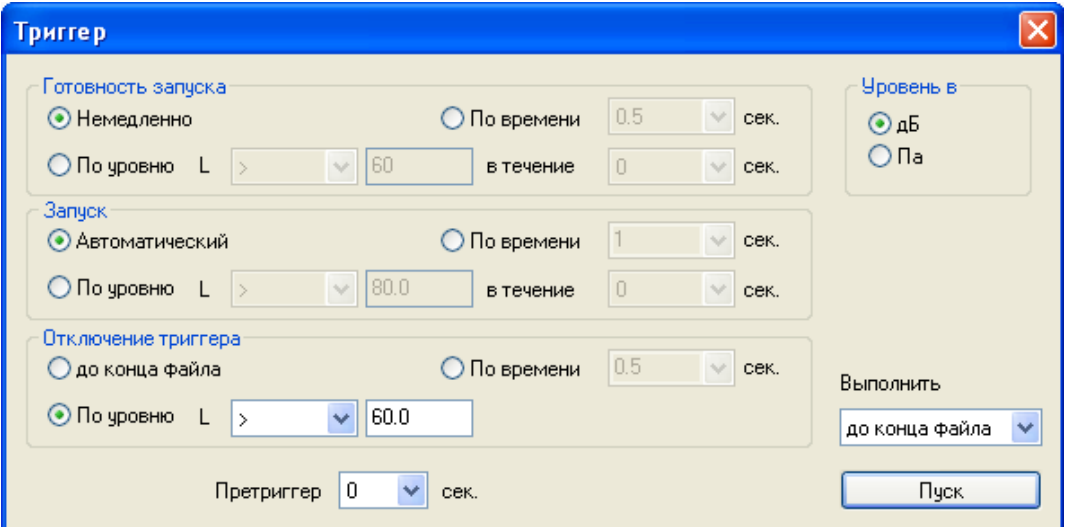

**Готовность запуска**: триггер переходит (взводится) в состояние ожидания участков, которые можно будет включать в зону сохранения. Опции:

- **Немедленно**: триггер взводится сразу, как только оказывается отключенным.
- **По времени**: отключенный триггер взводится автоматически через заданное время.

**По уровню**: отключенный триггер взводится автоматически, если усредненный уровень удовлетворяет выбранному критерию.

**Запуск**: триггер начинает работать (запускается), то есть добавлять в зону сохранения участки сигнала. Опции:

- **Автоматически**: триггер запускается, как только окажется в состоянии готовности.
- **По времени**: триггер запускается автоматически через заданное время после перехода в состояние готовности.
- **По уровню**: триггер запускается автоматически, если он находится в состоянии готовности и если усредненный уровень удовлетворяет выбранному критерию.

**Отключение триггера**: триггер перестает добавлять участки в зону сохранения. Опции:

- **До конца файла**: запущенный триггер остановится только по достижении конца файла.
- **По времени**: запущенный триггер остановится автоматически через заданное время.
- **По уровню**: запущенный триггер остановится автоматически, если усредненный уровень удовлетворит выбранному критерию.

**Претриггер**: начало регистрации в файл за **0**/**1**/**1,5**/**2**/**3** секунды до запуска триггера.

#### **Уровень в**: **дБ**/**линейных единицах**.

#### **Выполнить**: **до конца файла**/**1**-**16 раз**.

Кнопка **Пуск** запускает работу триггера.

# <span id="page-40-0"></span>*13. Измерение времени реверберации RT60*

Программа **Signal+3G** имеет функцию построения кривых спада и расчета времени реверберации для файлов сигналов **(.sdt** или **.edt**).

Для начала работы этой процедуры откройте нужный файл так, как описано в п[.12.](#page-35-0)

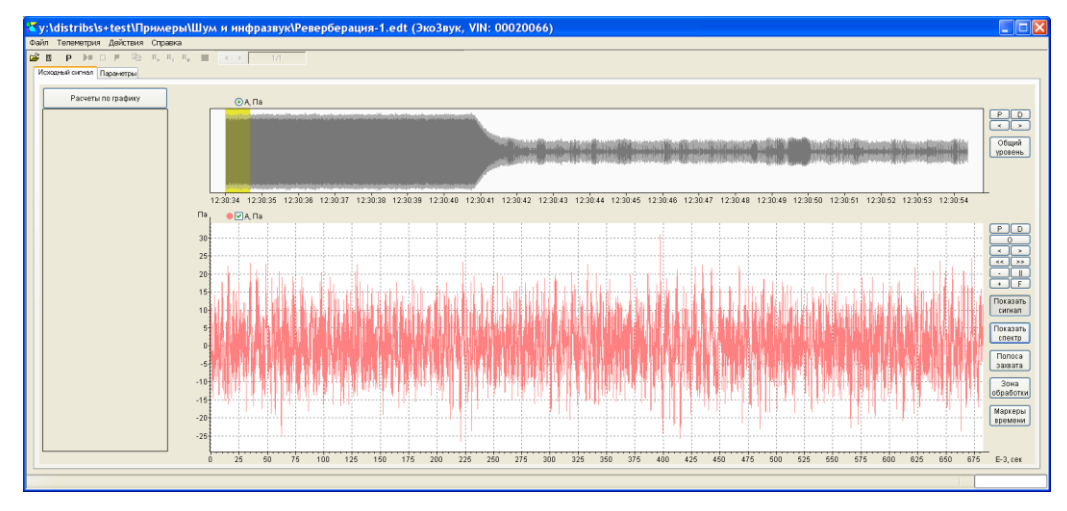

Теперь необходимо провести предварительную обработку исходного сигнала. Для этого нажмите клавишу на панели инструментов или выберите пункт **Обработка исходного сигнала** меню **Действия**.

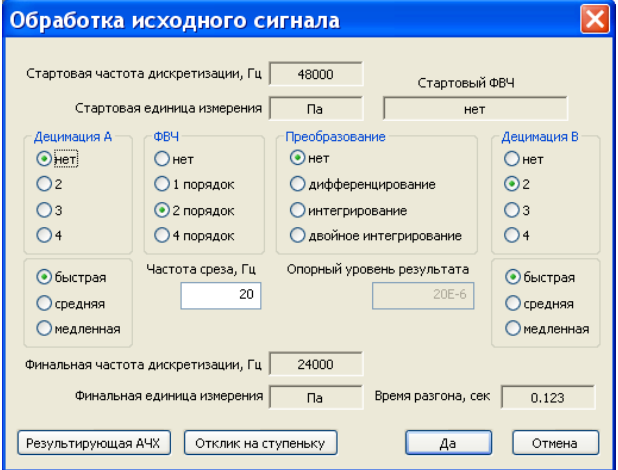

Установите параметры децимации так, чтобы финальная частота дискретизации была равна **24000 Гц.**

Здесь приведен пример настройки обработки исходного сигнала для измерения времени реверберации по сигналам, записанным в режиме «**ЭкоЗвук ЭФБ-110А**».

Настроив обработку, нажмите клавишу **Да**.

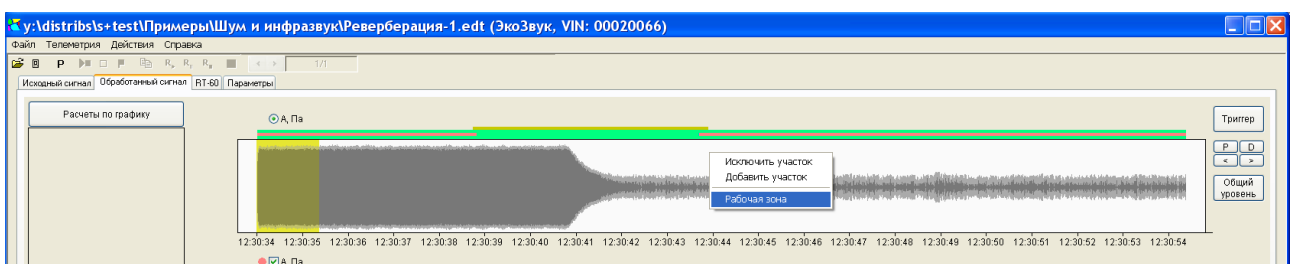

На вкладке «**Обработанный сигнал**» выделите рабочую зону так, чтобы участок спада попадал примерно в еѐ середину.

*Примечание.* Выделение рабочей зоны описано в п[.12.](#page-35-0)

После выделения рабочей зоны перейдите на вкладку **RT60** и нажмите кнопку **Взять данные**.

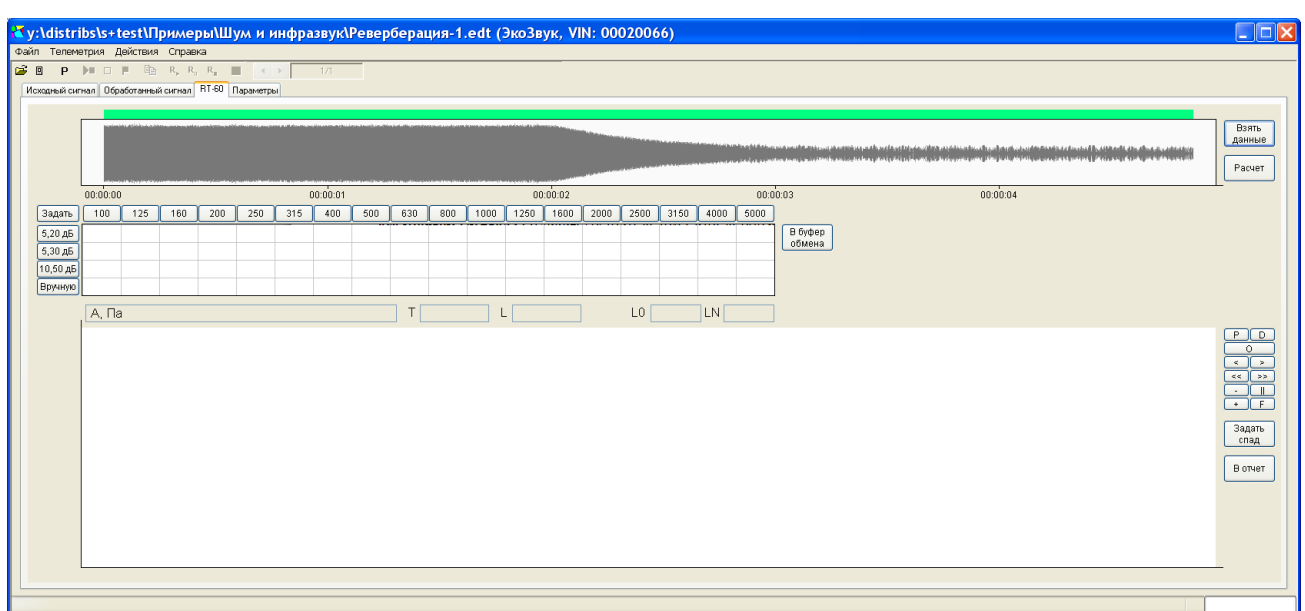

На верхнем графике вы увидите картину изменения общего уровня звукового давления. Зеленая полоса над графиком показывает область данных, которая будет использоваться для обработки.

Выделите левой кнопкой мыши на зеленой полосе участок спада примерно так, как показано на примере внизу, и щелкните мышкой по надписи «**Участок спада**».

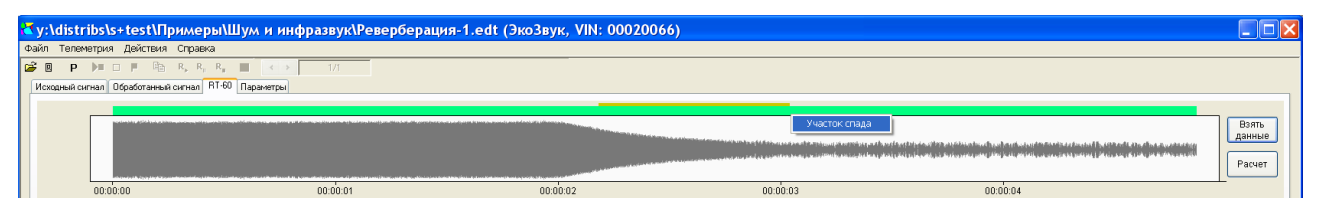

Участок спада останется зеленым, а все остальные данные пометятся красным цветом. Теперь вы готовы к расчетам времени реверберации.

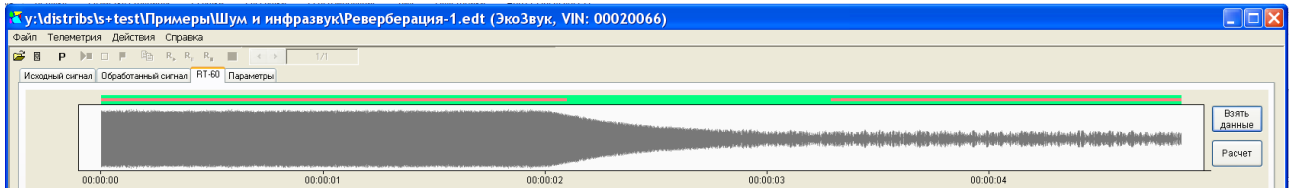

Установите пороги для автоматического выбора участков кривой спада. Для этого нажмите клавишу  $\boxed{3a}$ дать . Вы можете установить пороги для трех независимых наборов.

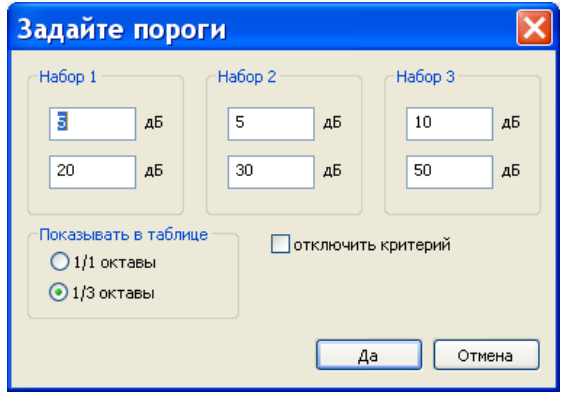

Первое значение в каждом наборе показывает начало интервала оценки кривой спада в децибелах относительно максимального уровня звукового давления (УЗД) для кривой спада.

Второе значение показывает величину интервала оценки в дБ (отсчитывается от первого значения).

На примере слева параметры **Набора 1** соответствуют величине **T20**, а **Набора 2** – **Т30** по **ГОСТ Р ИСО 3382-1**, **-2**.

В этом же окне вы указываете, для октавных или 1/3-октавных полос произвести расчет.

Часто значения времени реверберации в 1/3-октавных полосах на низких частотах оказываются ненадежными по критерию **BT>16**. В таком случае вы можете провести расчет в октавной полосе.

Опция «**отключить критерий**» позволяет отобразить в таблице результатов ненадежные значения времени реверберации.

Нажмите кнопку Расчет. На экране появится окно настройки вычисления.

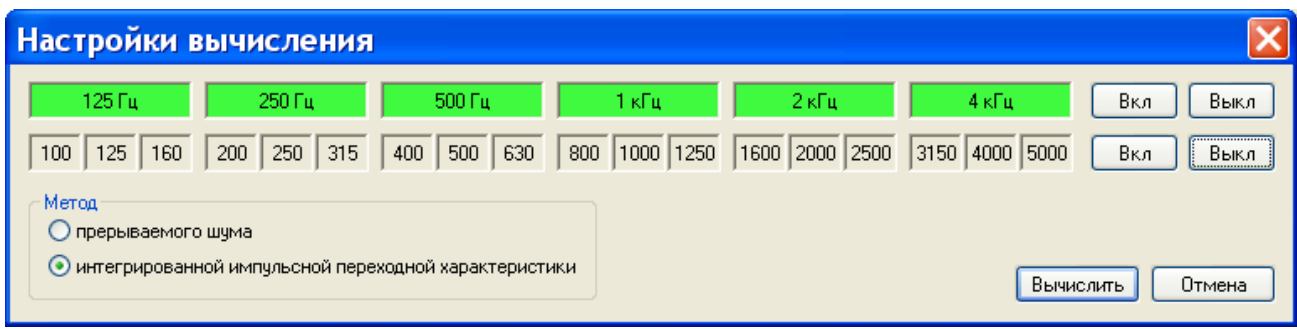

В этом окне вы можете выбрать, для каких частотных полос производить расчет времени реверберации. Клавиши ВКЛ и ВЫКЛ включают (или выключают) в расчет все поля соответствующего ряда. Те поля, по которым будет производиться расчет времени реверберации, выделены зеленым цветом. Чтобы включить или выключить отдельное поле (полосу частот), щелкните по нему левой кнопкой мыши.

Выберите метол расчета (метол прерываемого шума или метол обратного интегрирования импульсной характеристики) и щелкните Вычислить. В таблице результатов появляются рассчитанные значения.

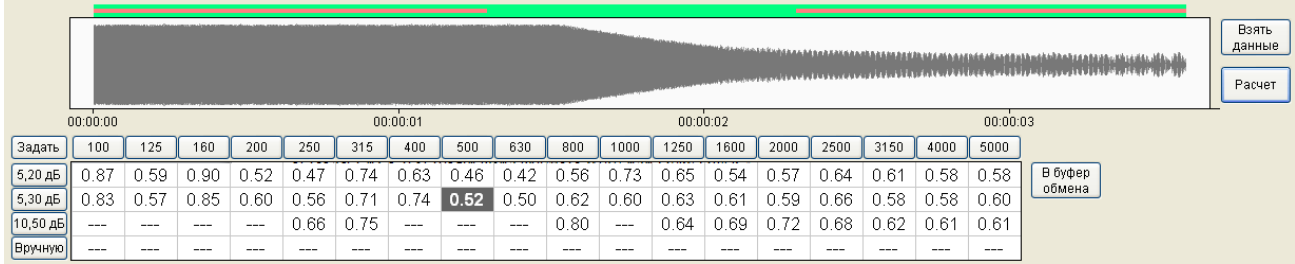

Если для какой-то полосы частот программа не смогла рассчитать время реверберации, в соответствующем поле появится прочерк. Это может быть, например, в том случае, если часть интервала оценки кривой спада находится слишком близко к фоновому уровню, или если программа считает полученное значение ненадежным. В последнем случае вы можете посмотреть ненадежные результаты, если поставите флажок «отключить критерии» в окне «Задайте пороги» (см. выше).

Кнопка **В буфер обмена** позволяет скопировать таблицу результатов в буфер Windows, чтобы затем вставить её в другое приложение.

Чтобы скопировать часть данных, выделите нужные значения левой клавишей мыши, затем с помощью правой клавиши мыши откройте контекстное меню. Опция «Копировать» сохраняет выделенные данные в буфер обмена. Опция «Вставить в отчет» автоматически вставляет их в текстовый файл формата Word или Open Office.

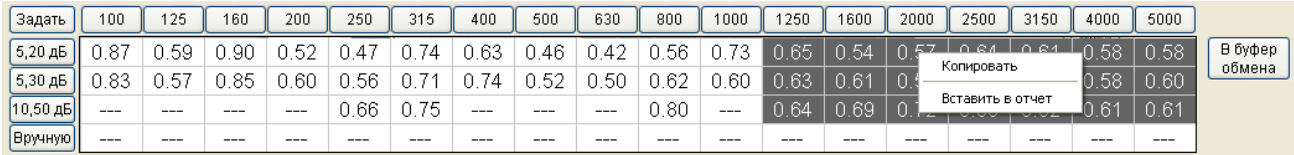

Чтобы посмотреть кривую спада, по которой рассчитано конкретное значение в таблице результатов, щелкните по соответствующей ячейке дважды левой кнопкой мыши.

На кривой спада красным цветом выделен прямолинейный отрезок, построенный методом наименьших квадратов. Внизу графика серым фоном показана область ненадежных значений, примыкающая к уровню фонового шума.

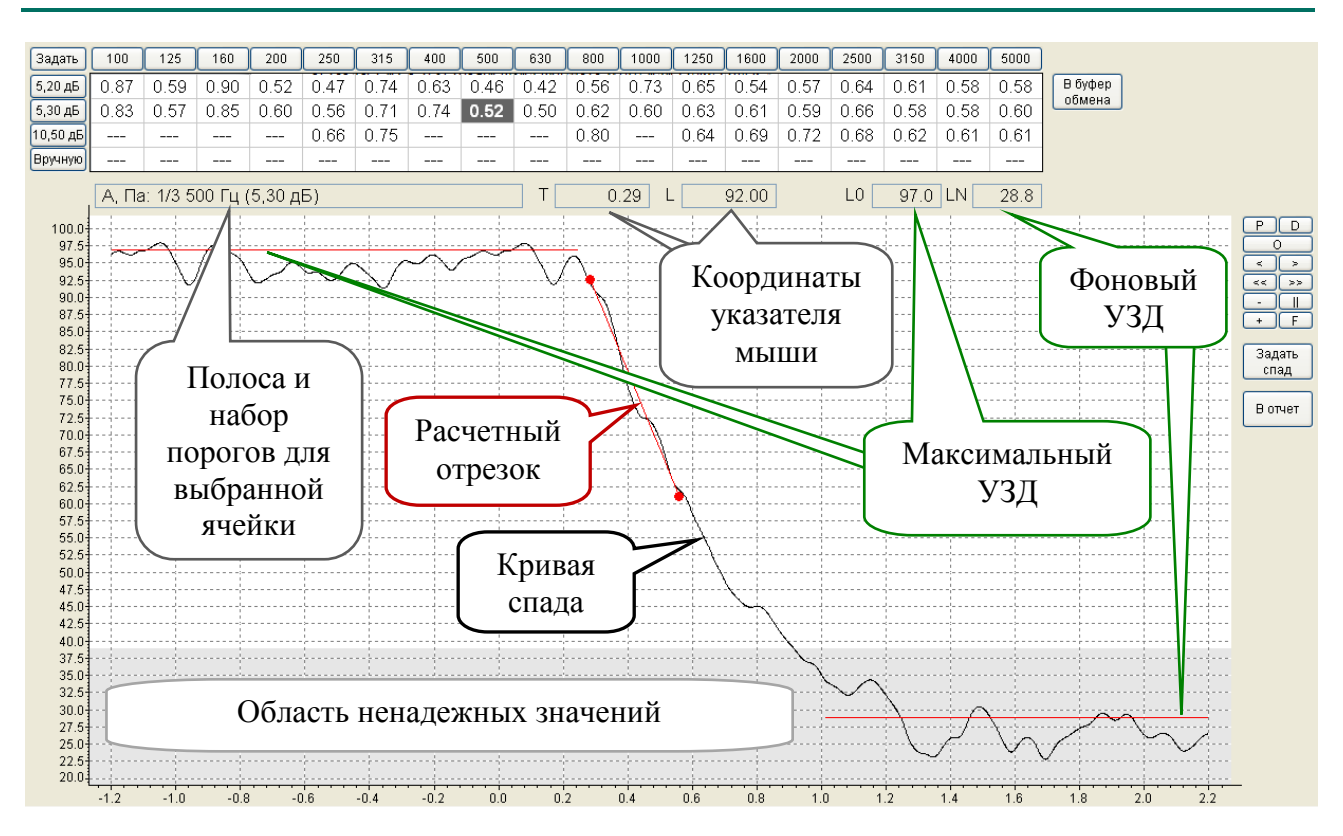

Оператор может самостоятельно выделить участок спада и провести расчет времени реверберации в любой ячейке в ручном режиме. Для этого выделите начало и конец участка спада на графике с помощью курсоров (щелкайте левой и правой кнопками мыши по нужным точкам) и затем щелкните по кнопке **Задать спад**. Выделенный участок спада обозначится красным отрезком, а в строке «**Вручную**» таблицы результатов появится рассчитанное значение.

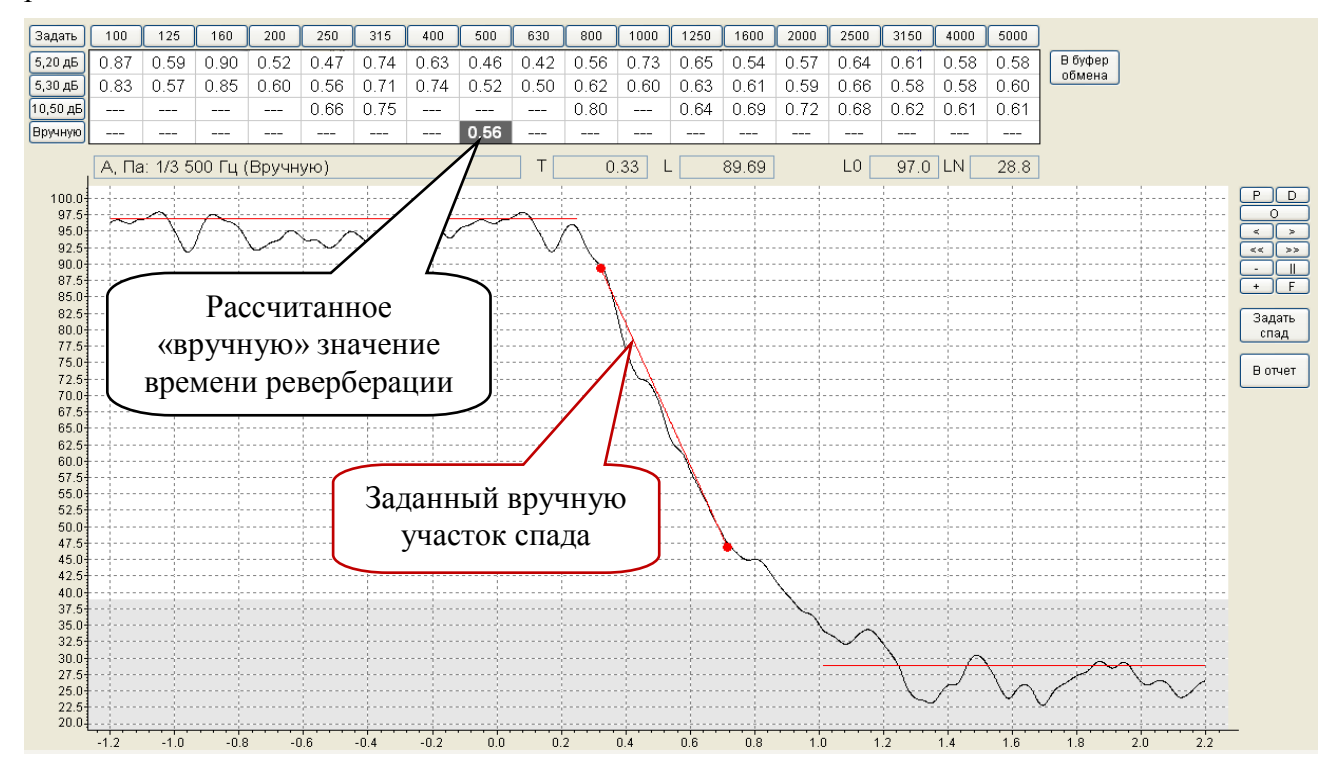

Кнопка **В Отчет** автоматически вставляет таблицу результатов и график кривой спада в текстовый файл формата *Word* или *Open Office*.

*Примечание.* Если вы уже проводили перед этим копирование в отчет и не сохранили документ, программа может отказать в повторном копировании в этот файл. В таком случае сохраните созданный ранее файл и повторите попытку.